# カブロボ1の環境設定 Installation and Configuration of Kabu Robo

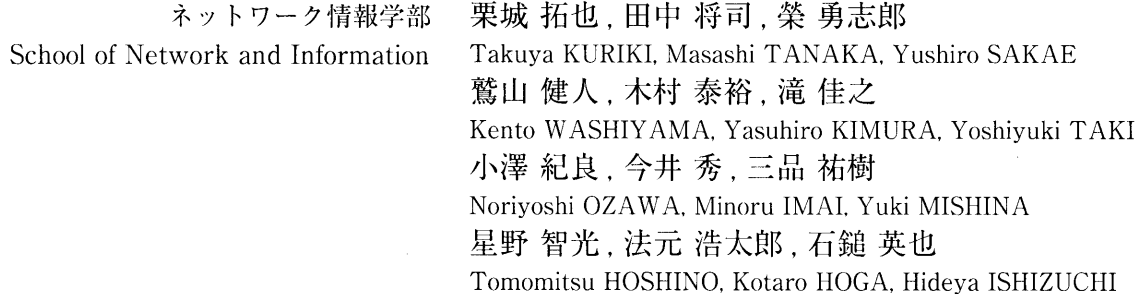

Keywords : Kabu Robo, Contest, Installation, Configuration, SDK, Java, Eclipse

## 1.はじめに

株式売買手数料の自由化(1999年)と、インターネッ トの普及を背景にしてネット証券が近年拡大してきまし た。パソコンから売買注文・銘柄選び・企業情報の収集な どが手軽にでき、手数料も安いため、個人投資家の8割 が利用しているそうです。市場が開いている1日の間に 取引を繰り返すデイトレーダーという人もいます。敷属が 低くなったことや超低金利時代という背景から、株式投資 についての社会的な関心も高くなってきていると思われま す。

株式は、(自由主義経済下の)現代社会の中で大きな役 割を揮っています。国艮(株主)がリスクを分担(有限責 任)して、企業に資金を提供します。企業は、その資金を 使って、結果を保証することなく新しい経済活動を展開し、 新しい価値を生み出すことができます([31]参照)。

このように、株式(あるいはその売買)は経済活動にお いて不可欠ですが、日本の小学・高校の課程では、米国な どと比較して、従来は、必ずしも卜分な教育がなされてこ なかったと思われます。そして、社会的な通念としても、 これまで株式投資のリスク面やギャンブル的側面が強調さ れてきたように思われます。

しかし、近年になって、例えば、東証や証券業協会が中 高生や教員向けの教材を提供したり ([33] , [40] , [43] 参照)、高校でも体験的な学習として株式ゲームを取り入 れるなど、株式や証券に関する教育への関心やニーズが急 速に高まってきているようです(「経済教育に関する調査 報告 | [28] を参照)。

本記事で述べる「カブロボ」([23])は、株式を自動売 買するソフトウェアですが、自分なりのカブロボを制作す

る過程で色々なことが学べる(あるいは学びたくなる)と 思います – どんな株(銘柄)があるのか、株式市場はいつ 開いているのか、どのように売買するのかといった基本的 なことから、どのような株をいつ買っていつ売れば大きな (あるいは安定した)リターンが得られるのか、さらには、 そもそも株価はどう決まるのか、資金をどのように使って いけばよいのか(資金やリスクの管理)といったように、 いくらでも疑問点(-学習の材料)が出てくると思います。 カブロボには、初心者向きの簡易設定だけで動くものか らJAVAプログラムを作るものまで何種類かありますが、 もしJAVAで実装するならば、プログラミングスキルを 多少ともアップできるかも知れませんし、利益の上がる売 買方法を考えようとするならば、過去の様々なデータ(秩 価・出来高・経済・企業業績など)を収集して分析するデー タ解析のスキルや戦術的・戦略的な感覚も身につくかも知 れません。

このような教育的な効果もさることながら、何といって も、単純にゲームとしても面白いものです一自分の考え出 したアルゴリズムがよい成績を収めたとすれば誰しも嬉し いことでしょう(シミュレーションなので、現実のリスク はありませんし、参加は無料です)。

本記事では、カブロボを動かすための準備(主に各種シス テムのインストールや設定)、プログラムの試作・動作確 認からコンテストへの提出·運用方法までの手順と簡単な プログラム例を説明しています。

「市場は十分効率的<sup>2</sup>で、株価(リターン)はランダム ウォーク3、よって市場を打ち負かす(=標準的なリター ンの上二を行く)ということはそもそも不叶能」というのが 人万の(現在の)経済学者の見解のようです([49]参照)∩

<sup>】「</sup>ヵプロポ」はトレード・サイエンス株式会社([トレートサイエンス] 参照)の登録商標です。

 $2$ 情報は瞬時に行き渡り、株価に反映される。

 $3$ コイントスのように、「次に現れるものの確率」が不規則(ランダム) に決定される運動([7]を参照)。

しかし、株式売買の「美人投票」<sup>4</sup>的側面を示した経済 学者ケインズやブラックジャック5攻略法を考案(+実践) した確率論学者のソープ6、あるいは、ラスベガスやウォー ルストリートで勝つための方策を研究した情報科学者のケ リー7やシャノン8は別の見解を持っていたかも知れませ ん([44]参照)。

みなさんも、売買のオリジナルな思考ルーチンをアルゴ リズム化して市場にチャレンジしてみてはいかがでしょう か。面白さと難しさを同時に体験できるのではないかと思 います。)

なお、本記事は、ネットワーク情報学部の3年次必修科 目「プロジェクト」の2007年度テーマ「株ってなに! ?」」 における成果物の1つとしてメンバーが共同で制作したも のです。

# 2.カブロボとコンテスト

「スーパー・カブロボ・コンテスト」は、自動で株を売 買するロボットの運用成績を競うコンテストで、カブロボ 運営事務局が主催しています。ロボットといっても、人体 に摸した機械がパソコンに向かって売り買いするわけでは なく、自動的に売り買いできるルールをあらかじめ設定し たウェブ上のプログラムのことです。

コンテスト期間中は、参加者はいちいち注文を出さず、 プログラムに従って粛々と売り買いが繰り返されます。こ のような売買は、アルゴリズム・トレードとも呼ばれてい ます。(以上[30] 9を参照。)

これまでに3回のコンテスト10が実施されています。 今回(4回目)は随時登録が可能なので、現時点で参加人 数は確定していませんが、現在までの利用者数は、 15591 人だそうです (2007年8月3日現在。[23] 参照)。また、 昨年(3回目)の場合だと、 2006年8月1日から2006年 12月1日までの間に6264名が参加したとのことです([24] 参照)∩

提出されたロボットは、定量的基準(利回り等)と定性的

基準(汎用性・独自性など)で定期的に審査され、優秀なも のについては表彰されます<sup>11</sup> ([21]. [22] 参照)。また、テー マ別(例えば、簡易設定の「カブロボビルダー(KB)ライト」 で作成したカブロボ対象)の運用成績を争う短期間のコンテ スト企画(期間内チャレンジ)も実施されています。

コンテストを企画運営しているトレード・サイエンスや 特別協賛のマネックス証券は、優秀なロボットやアルゴリ ズムを集めて、カブロボ・ファンドやカブロボ・シグナル 配信といったサービスを計画しているようで、最優秀賞に 選ばれると、賞状・楯・賞金の他に、副賞として、サイバー・ ファンド・マネージャーとして、実際の運用を行う段階 に進む権利と事務局から各種支援等が与えられるとのこと です([22]参照)。また、長期のバックテスト(過去デー タによる検証)を経て選ばれた前回大会の最優秀カブロボ 10体により5億llJを元手とした実運用が試験的に行われ ています<sup>12</sup> ([20] 参照)。

カブロボ・コンテストでは、 5000万円が初期の仮想資 金として与えられます。株式売買注文処理はすべて仮想シ ミュレーションで処理されますが、株式銘柄(事務局が定 める約300銘柄)や株価等は実際の情報を利用しています。 売買注文等の詳細については、[19]に記されていますが、 「習うより慣れよ」で、細かいルールは慣れてから見れば 良いでしょう。、

カブロボには現時点で4種類(JAVA・KBユニバーサル・ KBストラテジー・KBライト)のものがあります。以下 では、 JAVAで作るカブロボについて、関連するファイ ルのダウンロード・環境設定からコンテストへの提出まで を説明します(他の形態のロボットの作成については、例 えば [3] を参照してください13)。

## 3. カブロボの開発環境 14

カブロボの開発をする際に必要なソフトウェアの導入手 順をそれぞれの章で説明していきます。(以下の記事では Windows XP15を使用していることを前提として説明をし

<sup>4</sup> 玄人筋の行う投資は、投票者が100枚の写真の中から最も容貌の美 しい六人を選び、その選択が投票者全体の平均的な好みに最も近かっ た者に賞品が与えられるという新聞投票に見立てることができよう ([26] 参照)。

 $5 + 5$ ンプゲームの一種。

 $6$  ギャンブルの数理分析に関心があれば、 [35], [62] などを参照して ください。

<sup>7</sup>投資やギャンブルにおいて、リスクやリターンに対して(ある意味 で)最適な投資比率を求める「ケリー基準」という概念があります([1] や [58] 参照)。

 $8 + 7$ トワーク情報学部では「神様」の一人ですよね。

<sup>9</sup> 記事では、トレード・サイエンス (TS) 社 ([42]) の主催とされて いますが、公式サイト([23])の惰紬こより変更しています。

<sup>10 2</sup>回目までは「カブロボ・コンテスト」、3回目より「スーパー・カ ブロボ・コンテスト」と名称変更されています。

<sup>1】</sup>本記事執筆者の2名が2007年7月度の「優秀アルゴリズム賞」受賞 者として選出されました([18]参照)。なお、今年度の「プロジェクト」 では、専修大学キャリアデザインセンターのコンテスト「ファンドマ ネージャー専大グランプリ」にも個人と団体で参加しています(途中 経過は [50] に記載)。

<sup>12</sup> バックテストで優秀とされたロボットでも(本記事執筆時点では) 成績は今ひとつ振るいません。一時的なことか、それだけマーケット はタフなのか、あるいは、「/日f音バイアス」(非常に多くの(偏りの無い) コインを10回投げ、その内10回とも表が出たコインは11回目も表が 出やすいか? - そんなはずは無い)によるものなのでしょうか。

<sup>13</sup> カブロボ導入の段階でJAVA言語を詳しく知っている必要はありま せんが、基本的な書式に慣れておく方が理解しやすいと思います。色々 な入門書があります(例えば[37], [56]など)ので、適宜参照して ください。

<sup>14</sup> 本記事執筆時点の環境ですので、今後変更の可能性が十分あります。 <sup>15</sup> カブロボは Mac OS には対応していません。

## ていきます。)

Java言語によるカブロボ作成に必要なソフトウェアは 以下の3つになります。(全てのソフトウェアはインター ネット上で無料配布されているものです。)

- $\cdot$  JDK6 (JDK6u2)
- $\cdot$  Eclipse 3.3
- ·カブロボ SDK

### 3-1. JDK6 のインストールについて

JDK6<sup>16</sup>は、Java言語によるプログラミングをするために 必要なソフトウェアです。JDK6 は Sun Microsystems の 公式サイト ([59]) からダウンロードすることができます。

【Sun Microsystems 社の公式サイト】 http://java.sun.com/javase/downloads/index.jsp

Overview Technologies Reference Community Latest Release | Next Release (Early Access) | Previous Releases

Build native code with easy Java Native Interface (JNI) connections, or accelerate your Java Bourd neare Court whereasy data reader the nearet can different states are the second associated and different<br>Sum Studio compliers and tools for C/C++Fortrain, Nelfleans IDE, and the next generation Solaris<br>Sperating syst ad Rolans F

Confused or having trouble downloading or installing? See the download help page

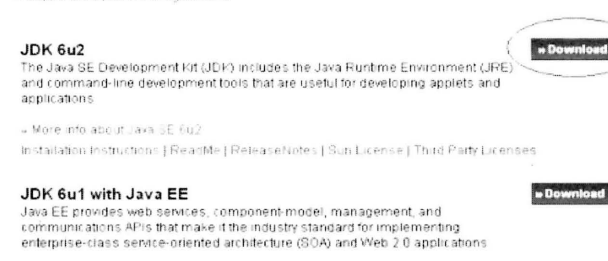

» More info about Java EE

JDK 6u2 with NetBeans 5.5.1

図 1

evelopment Kit (JDK) includes NetBeans IDE,

上記の URL にいくと、図のようなサイト画面が表示 されるので、このページから「IDK6u2」の「Download」 をクリックします (図1参照)。

「Download」をクリックすると上記のような画面が表 示されるので、「Accept (同意)」と書かれたオプション ボタンを選択します (図2参照)。

#### Java(TM) SE Development Kit 6 Update 2

NOTE: This page offers files for different platforms - please be sure to download the proper file(s) for you We highly recommend using Sun Download Manager (SDM), as it lets you pause, resume, and restart yo<br>download experience. Just select the files you want to download, then click the "Download Selected with install and start SDM. Alternately, click directly on the links in the file I st to download through your browse For any download problems or questions, please see the Download Center FAQ<br>How long will the download take ?: P

Required: You must accept the license agreement to download the product. **DAccept License Agreement | Review License Agreement ODecline** License Agreement

図2

<sup>16</sup> JDK6の7月現在の最新版は JDK6u2 です。

「Accept (同意)」を選択すると、図2と若干異なる画面 に切り替わるので、その画面にある「Windows Platform -Java(TM) SE Development Kit 6 Update 2」の項目の中 にある「Windows Offline Installation, Multi-language」と 書かれたリンクをクリックするとダウンロードが開始され ます (図3参照)。ファイル名は「jdk-6u2-windows-i586-p. exe です。

Windows Platform - Java(TM) SE Development Kit 6 Update 2 Download the full version as a single file.

 $\stackrel{\text{{\small \pm}}}{=}$  Windows Offline Installation (build 06), Multi-language

 $\pm$  Windows Online Installation (build 06), Multi-language

# Linux Platform - Java(TM) SE Development Kit 6 Update 2

 $\pm$  Linux RPM in self-extracting file (build 05)

 $\pm$  Linux self-extracting file (build 05)

### 図3

上記のリンクをクリックすると、「ファイルのダウンロー ド:セキュリティの警告 という画面が表示されるので、「保 存」をクリックしてください。

その後、「名前を付けて保存」という画面が表示される ので、自分の任意の場所にファイルを保存しておいてくだ さい。

今回は説明する際わかりやすいように「デスクトップ」 に保存します。

・上記のファイルがダウンロード完了すると、デスクトッ プ上に「jdk-6ul-windows-i586-p.exe」というファイルが 表示されます。

・「jdk-6u1-windows-i586-p.exe」をダブルクリックすると アプリケーションが起動します。

アプリケーションが起動すると、以下のような使用許諾契 約に関する画面が出るので「同意する」ボタンをクリック します (図4参照)。

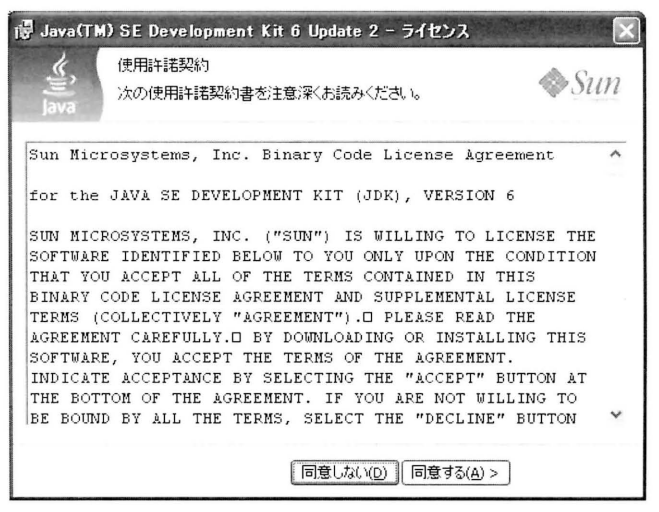

図 4

今度は、以下(図 5) のようなインストール対象の選択 画面になります。すべて選択された状態になっていますの で、このまま「次へ」をクリックし進みます。

インストール先は任意の場所で構いません。今回は「C: ¥Program Files ¥Java ¥idk 1.6.0 02 ¥ |  $17$  にインストー ルします。

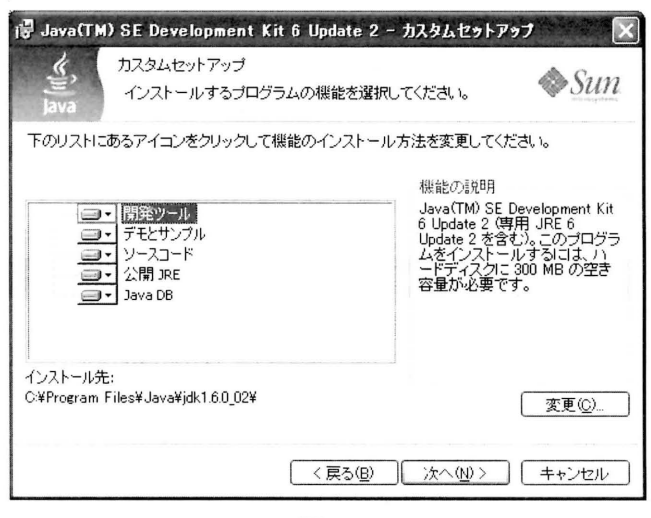

図 5

ここからは全て「次へ」クリックで進めてください。下 記(図6)のような画面が出ればインストールは完了とな ります (「完了」ボタンを押してください)。

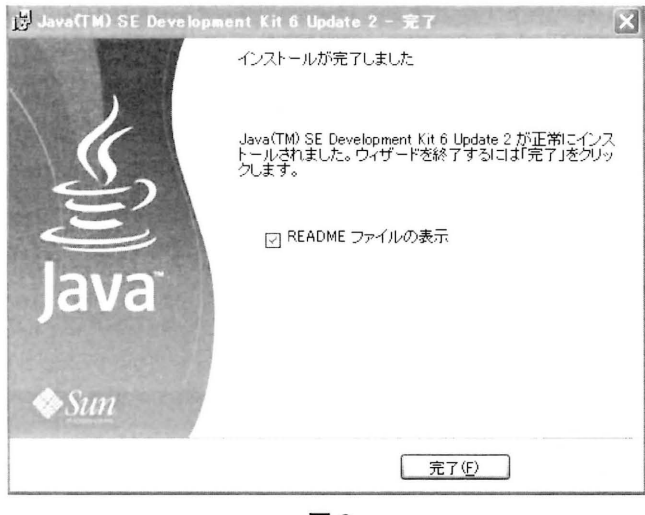

図 6

## 3-2. 環境変数の設定

コンピュータの環境変数の設定の説明を します。 (以下、 JAVA のインストール先を「C: ¥Program Files」18 と仮 定 して説明を続けていきます。)

「マイコンピュータ」のアイコン上で右クリックし、「プ

<sup>18</sup> 「C:¥ Program Files」とは、「マイコンピュータ」→

ロパティ」を押すと、「システムのプロパティ」19という 画面が表示されます。そして、「詳細設定」というタブを クリックすると、下記のような画面が表示されます。

画面が表示されましたら、「環境変数」をクリックして ください (図7参照)。

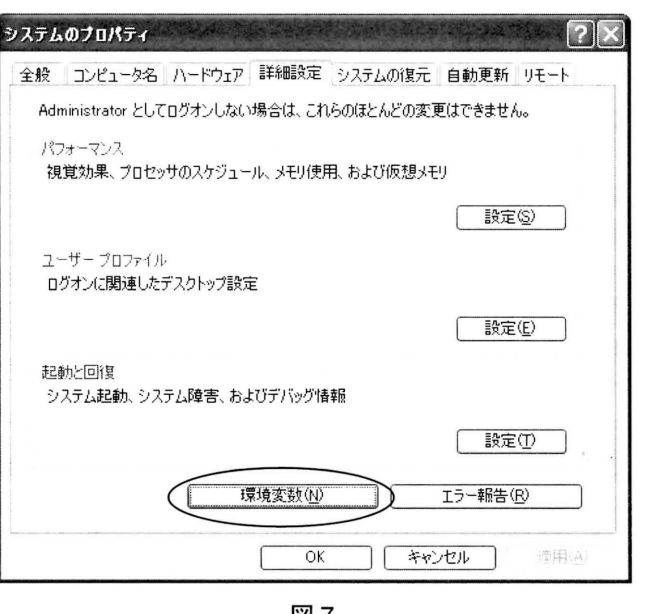

図 7

システム環境変数の IPathJ を選択し、編集をクリッ クします(図 8 参照) 。

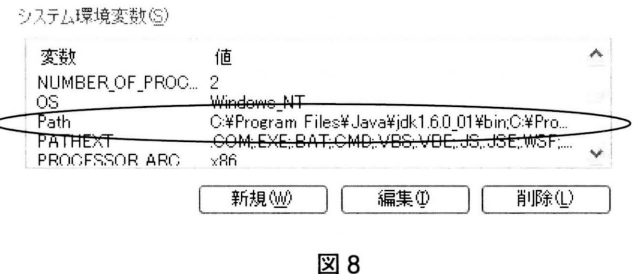

システム環境変数の変数値の最後に、 Java のパスを追 加します (図 9 参照) 。つまり、セミコロン I:J の後に、 以下の Path を追加します。

#### 《注意事項》

·既存で入力されている「Path」の変数値は絶対に消さな いで下さし、。消してしまうと他のアプリケーションが起動 しなくなってしまいます。

·バックアップも兼ねて既存の「Path」をメモ帳などのテ キストエディタにコピーしてから、「Path」を変更するこ とをおすすめします。

<sup>17</sup> デフォルトのフォルダです。

<sup>「</sup>ローカルディスク (C:)」→「Program Files」と進み、この「Program Files」の中にインストールするという意味です。

<sup>19 [</sup>マイコンピュータ] を開いて、左方の「システムのタスク」内に ある「システム情報を表示する」からでも、この画面を表示すること ができます。

· 変数名…Path

- 変数値・・・(既に設定されていた変数値 ) ; c:¥ Program Files ¥Java ¥jdk $1.6.0$   $02$  ¥bin

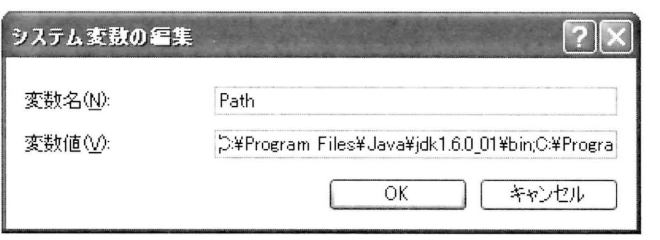

図 9

以上で JDK6 の設定は終了です。

## 3-3. Eclipse3.3 のインストールについて

Eclipse<sup>20</sup>は、Java 言語等によるプログラミングを行う 際に便利な開発環境です。最新版は、 Eclipse の公式サイ トのダウンロードページ ([60J) からダウンロードするこ とが出来ます。

#### [Eclip se 公式サイト ]

http://download.eclipse.org/eclipse/downloads/index.php

上記の URL に行くと、図 10 のダウン ロードページ画 面が表示されるので、このサイトから Eclipse の最新版 21 をダウンロードしてください。

Latest Release の Build Name 13.3J をクリックします。 「3.3」をクリックすると「Release Build: 3.3」と書いてあ る画面が表示 されます。

# eclipse project downloads

#### I atest Downloads

On this page you can find the latest builds produced by the Eclipse Project. To get started run the p problems downloading the drops, contact the webmaster. If you have problems installing or getting ti downloads are provided under the terms and conditions of the Eclipse Foundation Software User Agi

Other eclipse.org project downloads are available here

Looking for the build schedule or build stats then look here For information about different kinds of b

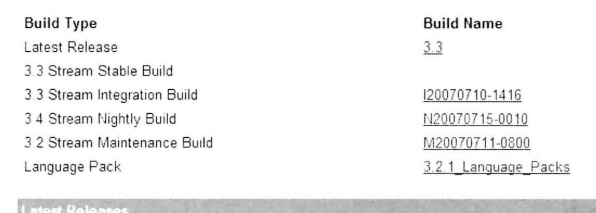

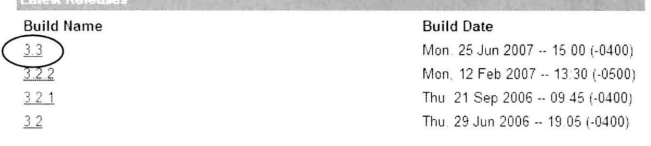

#### 図 10

 $20$  詳細な使用法については、例えば、[51] を参照。

<sup>21</sup> 2007 年 7 月現在では、最新版は Eclipse SDK 3.3 になります。

図 11 の Release Build : 3.3 のページから、Windows (supported Version) の フ ァ イ ル (Eclipse の 本 体 ) の [eclipse-SDK-3.3-win32.zip] 22 をクリックしてダウンロー ドします (図 11 は「Release Build:3.3」の一部を抜粋した 画像です)。

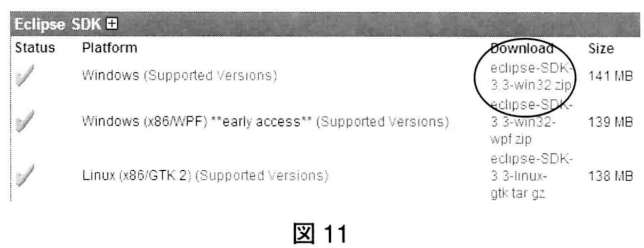

「eclipse-SDK-3.3-win32.zip」をクリックすると、図 12の 画面が表示されるので、 [Japan] University of Aizu(ftp)<sup>23</sup> をクリックするとダウンロードが開始されます。ここでは、 IJDK6J と同様にデスクト ップに保存します。

#### Eclipse downloads - mirror selection

## Please select a mirror for eclipse-SDK-3.3-win32.zip

All downloads are provided under the terms and conditions of the Eclipse Founda

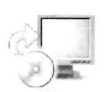

Download from: [Japan] Ring Server Project (http) or pick a mirror site below

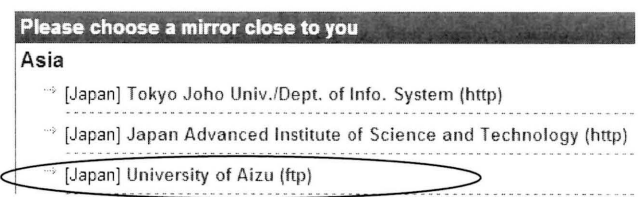

図 12

デスクトップに「eclipse-SDK-3.3-win32.zip」というファ イルが表示されているので、その Zlp ファイルをダブルク リックすると解凍 24 が始まります。

解凍先は任意の場所で構いません。今回はデスクトップ に解凍していきます。

「eclipse-SDK-3.3-win32.zip」の場合は、解凍と同時にイ ンストールも実行されるため、解凍が終了すると、デスク トップ上に「eclipse」というフォルダが表示されているは ずです。

この「eclipse」はまだ英語版の状態なので、日本語化す

<sup>22</sup> クリックすると英文が書いてあるページになるかもしれませんが、 数秒間待つと図11の画面になります。

 $23 \text{ }$  ダウンロードされるファイルは全て同一のものなので [Japan] なら、 どのサイトでも構いません。

 $24$  ここでは、解凍ツールとして「Lhaplus」(例えば、[16] 参照) を 使用しています。他の解凍ツールを使用すると、今回説明した内容と 若干異なる場合があります。

る必要があります。日本語化については次の章で説明して いきます。

#### 3-4. Eclipse3.3 の日本語化について

ダウンロード画面のトップページ (図10) に戻り Language Pack  $\oslash$  Build Name [3.2 Language Packs]  $^{25}$ をクリックします (図13)。

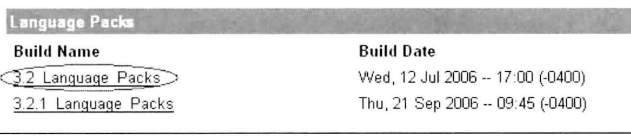

図 13

図 14 の Language Packs 3.2.2 の ペ ー ジ か ら、SDK Language Packs 欄に Japanese が入っている Windows 用 の日本語化パッチの「NLpack1-eclipse- SDK-3.2-win32.zip 」 をクリックします。

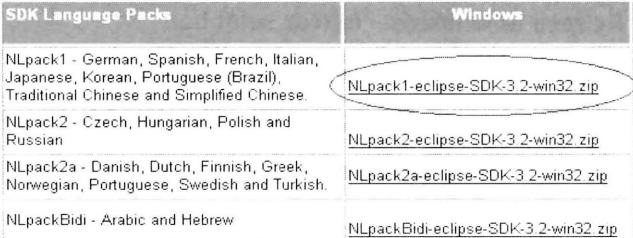

図 14

クリックすると、図15の画面が表示されるので、[Japan] University of Aizu(ftp) をクリックするとダウンロードが 開始されます。

保存先は「eclipse-SDK-3.2.2-win32.zip」と同様にデスク トップとします。

## Eclipse downloads - mirror selection

#### Please select a mirror for NLpack1-eclipse-SDK-3.2-win32.zip

All downloads are provided under the terms and conditions of the Eclipse Foundati

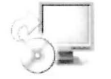

Download from: [Japan] Japan Advanced Institute of Scie or pick a mirror site below

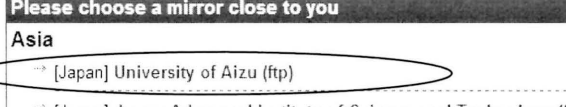

<sup>36</sup> [Japan] Japan Advanced Institute of Science and Technology (ftp)

図 15

日本語化のダウンロードが完了するとデスクトップ上に 「NLpack1-eclipse-SDK-3.2-win32.zip」という zip ファイル が表示されているので、ダブルクリックで解凍します。

ダブルクリックすると、解凍が開始されます。しかし、 「NLpack1-eclipse-SDK-3.2-win32.zip」を解凍すると、最 初にダウンロードした英語版 Eclipse のファイル 「eclipse-SDK-3.3-win32.zip」と同様に、解凍後のフォルダ名は 「eclipse」というフォルダが出来ます。

同一名のフォルダは自動的に上書き26されるため、今 回の日本語化のために解凍した zip ファイルは、既にデス クトップ上に存在する英語版の「eclipse」フォルダに上書 きされます。

英語版の「eclipse」フォルダに日本語化の「eclipse」の フォルダを上書きすることで、「eclipse」は日本語化され ます。

最後にデスクトップ上にある [eclipse] のフォルダを [C: ¥Program Files」に移動することで、すべての作業が完 了します。

#### 《注意事項》

確認のために「C: ¥Program Files」の中に移動した 「eclipse」フォルダの中に「features」と「plugins」というフォ ルダが存在するか確認してください。このフォルダが存在 することで日本語化が実行されています。なので、この2 つのフォルダが「eclipse」のフォルダの中に存在しないと 日本語化がされていないという事になります。

#### 3-5. カブロボ SDK のインストール

カブロボ SDK は、Java 言語を使用してカブロボを作成 する際に、注文や過去のデータの取得など、投資に必要な 機能を備えたツールです。

カブロボ SDK をダウンロードするには、カブロボ公式 サイトで「新規参加登録」をする必要があります。

【カブロボ公式サイト】 http://www.kaburobo.jp/

新規参加登録を行うと、以下の図16のような登録画面 が表示されるので、各必要事項を入力した後、「同意」ボ タンにチェックを入れ、「エントリー」ボタンをクリック します。

ここで利用したメールアドレスとパスワードは今後もロ グインに必要になるので、必ずメモをしておいてください。

25 [3.2\_Language\_Packs] はページの最下部にあります。

<sup>26 [</sup>Lhaplus] の場合です。その他の解凍ソフトを使用すると、今回 の説明とは若干異なる部分があります。

自動株式売買ロボット・カブロボ

# **E KABU ROBO.**

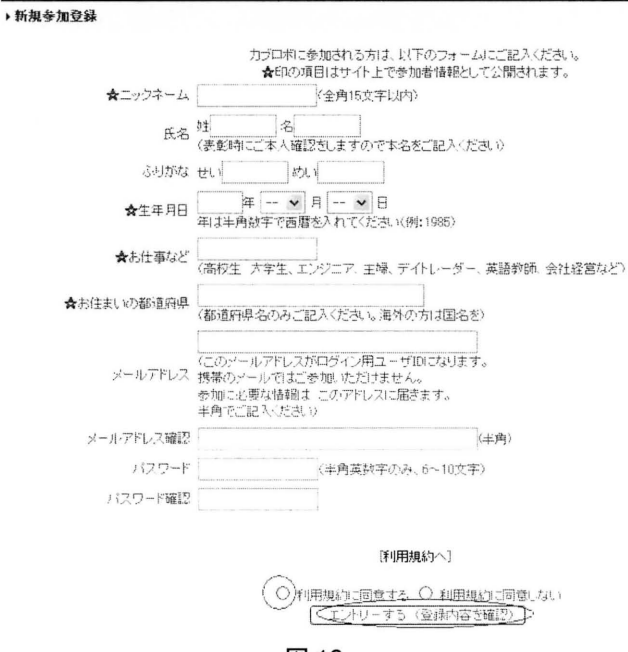

図 16

以上でカブロボのエントリー手続きは終了です。

手続きが完了したら、カブロボ公式サイトのトップペー ジの右上にある「ログイン」をクリックします。

ログインすると、ユーザ ID (メールアドレス)とパスワー ドを入力する枠があるので、その枠に先ほど登録したメー ルアドレスとパスワードを入力し、ログインしてください。

ログインすると、図17のような My ページが表示され るので「カブロボ工房」と書かれた部分をクリックします。

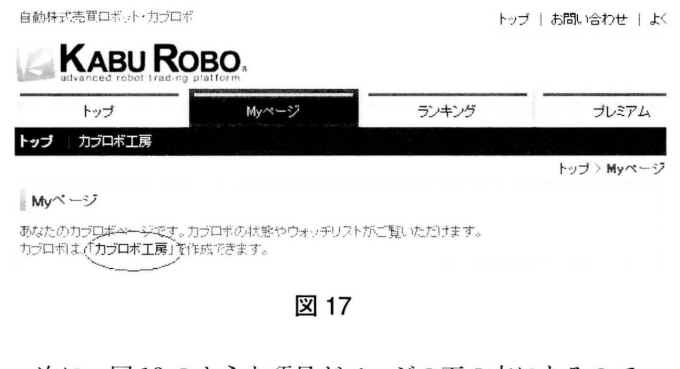

次に、図18のような項目がページの下の方にあるので、 「カブロボ開発キットの環境について(ダウンロード)」を クリックしてください。

■ カブロボ開発キット(Java kaburobo SDK) カブロボをJava言語でブログラミング(中級以上)をする方へご提供するキットです。 ・カブロボ開発キットの環境について(ダウンロード))<br>・カブロボ作成ルール/仕様(PDF)<br>・カブロボ作成ルール/仕様 Javaブログラマー用補足資料(PDF)

そして、図19のように「カブロボ開発キット (Java カ ブロボSDK)」という項目があるので、「ダウンロード」 をクリックすると、カブロボ SDK のダウンロードが開始 されます27。(保存先はデスクトップにします。)

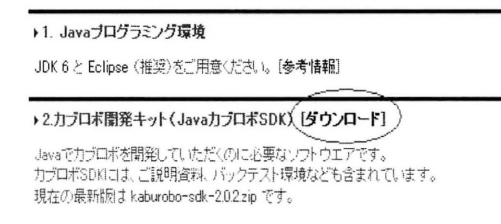

## 図 19

カブロボSDKのダウンロードが完了したら、 「kaburobo-sdk-2.0.2.zip」を任意の場所に解凍(展開)しま す。(以下「C: ¥kaburobo」に解凍 (展開) したものとし て紹介を続けていきます。)

#### 3-6. カブロボの環境変数の設定について

解凍(展開) したフォルダ名 (C: ¥kaburobo) を環境 変数と呼ばれる項目に設定します。

まず、「スタート」 → 「コントロールパネル」 → 「システム」 →「詳細設定」タブをクリック→「環境変数」をクリック します (図20)。

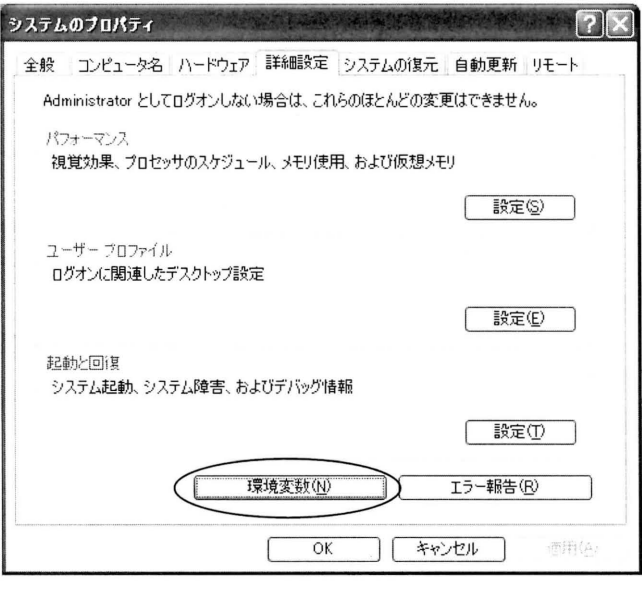

図 20

次に、システム環境変数の新規をクリックします(図 21 参照)。

27 最新版のカブロボ SDK をダウンロードして下さい。2007年7月 現在、カブロボ SDK の最新版は、「kaburobo-sdk-2.0.2.zip」になります。

27

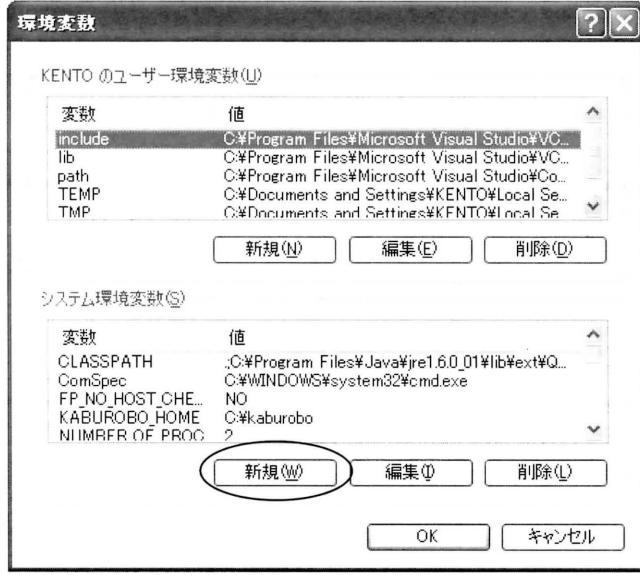

図 21

「新規」をクリックすると、図22のような画面が表示さ れます。入力内容は以下の通りです。

· 変数名: KABUROBO HOME

· 変数値:カブロボ SDK を展開したフォルダ名

(今回の説明では、C: ¥kaburobo)

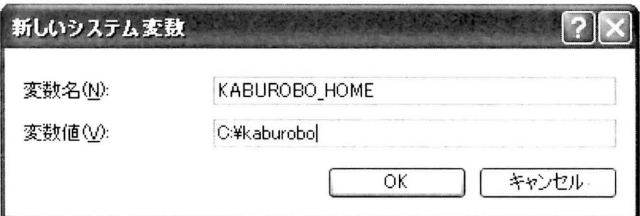

図 22

以上でカブロボ SDK の設定は終了です。これでJDK6、 Eclipse3.3、カブロボ SDK のインストール及び環境設定は 終了しました。

次に、カブロボ開発を行うために「Eclipse3.3」の設定 を行います。

# 4. Eclipse の設定について

「C: ¥Program Files ¥eclipse」フォルダ内にある [eclipse.exe] 28 をクリックすると Eclipse が起動します。 起動が完了すると図23のような画面が表示されますが、 画面の右側にある「ワークベンチ」のアイコンをクリック し、ワークベンチと呼ばれる画面に移動します。あるいは、 左上にある「ようこそ」の隣になる「×」をクリックして も、ワークベンチの画面が表示されます(ワークベンチ画 面は図 24 参照)。

28 デスクトップに「eclipse」ショートカットを作成すると便利です

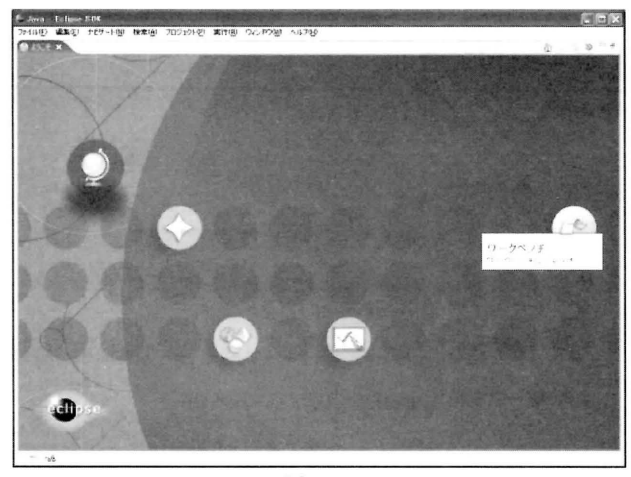

図 23

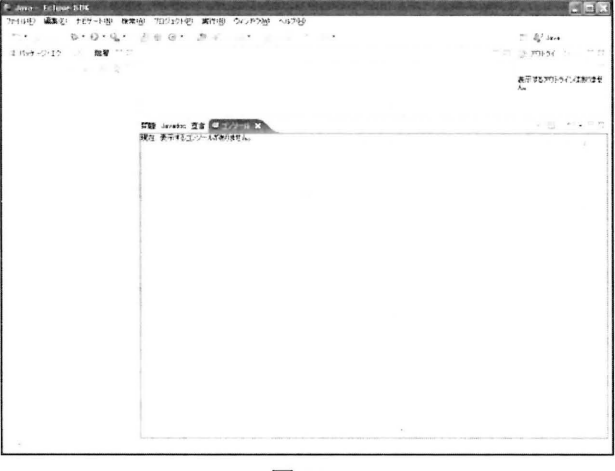

図 24

メニューから「ファイル」→「新規」→「プロジェクト」 を順に選択します。そうすると、新規プロジェクト画面が 表示されるので、[Java プロジェクト]を選択した後に「次 へ」をクリックします (図25参照)。

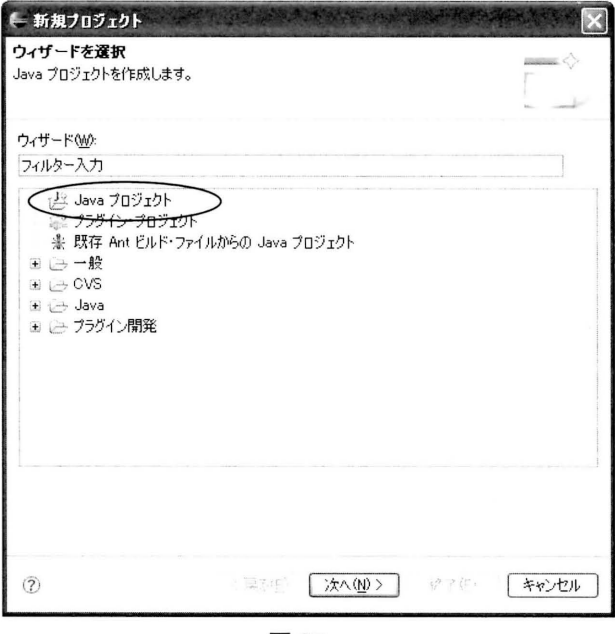

図 25

任意のプロジェクト名を入力しますが、今回の場合は 「kaburobo」というプロジェクト名で説明していきます。 また、「JRE」は上記でインストールした「JDK6」を使用 するので「jre1.6.0\_01」を選択し、「次へ」をクリックし ます(図 26 参照)。

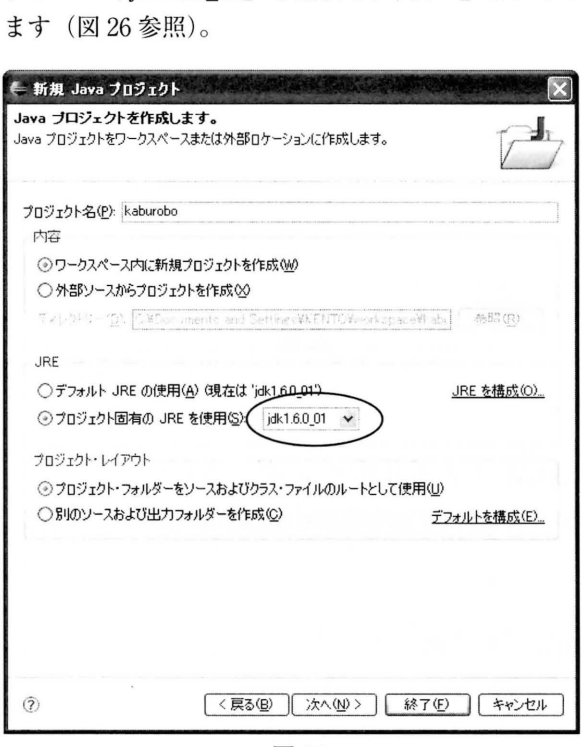

図 26

「次へ」をクリックすると、新規 Java プロジェクトの設 定画面が表示されます。ここでは Java プロジェクトの中 でカブロボ SDK を利用するための設定をします。 まず、 ライブラリータブを選択し、「外部 JAR の追加」をクリッ クします (図 27 参照)。

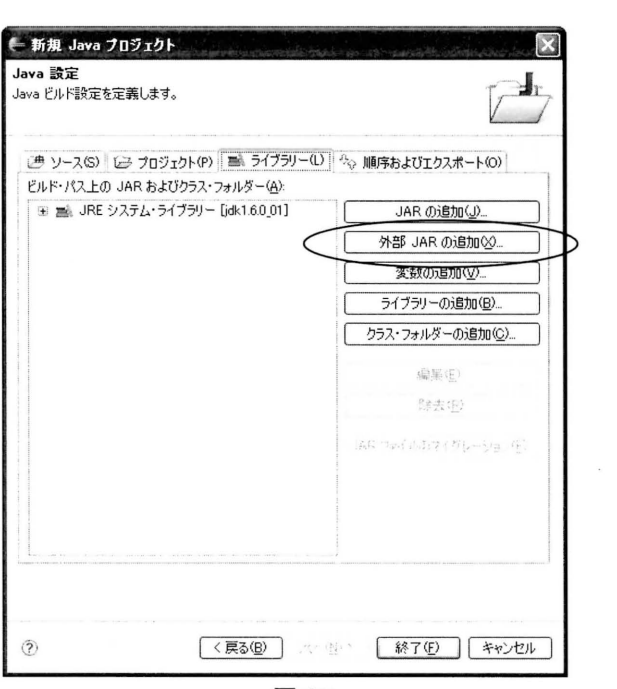

図 27

JAR ファイルを選択するダイアログが表示されます (図 28 参照)。カブロボ SDK を展開したフォルダ (今回の場合c: ¥kaburobo)の中に「lib」フォルダがあり、「lib」の中に は下記の 2 つの zip ファイルがあります。

- . Hsqldb.zip
- $\cdot$  skaburobo-sdk.xip

この2つのファイルを選択して、「開く」をクリックします。

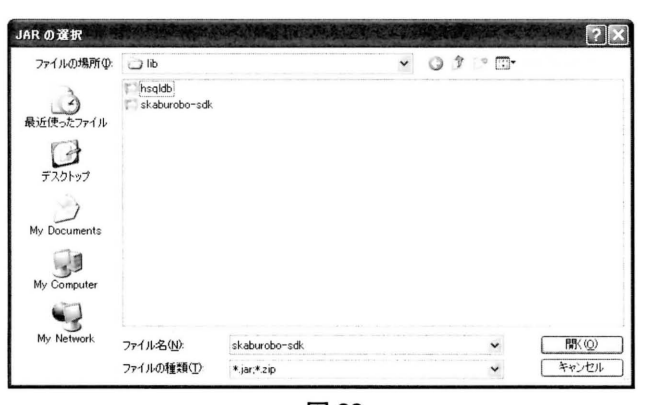

図 28

新規 Java プロジェクト設定の画面に戻 り、図 28 で指定した 2 つの zip ファイルがライブラリー のタブ内に追加されていることを確認し、「終了」をクリッ クします(図 29 参照) 。

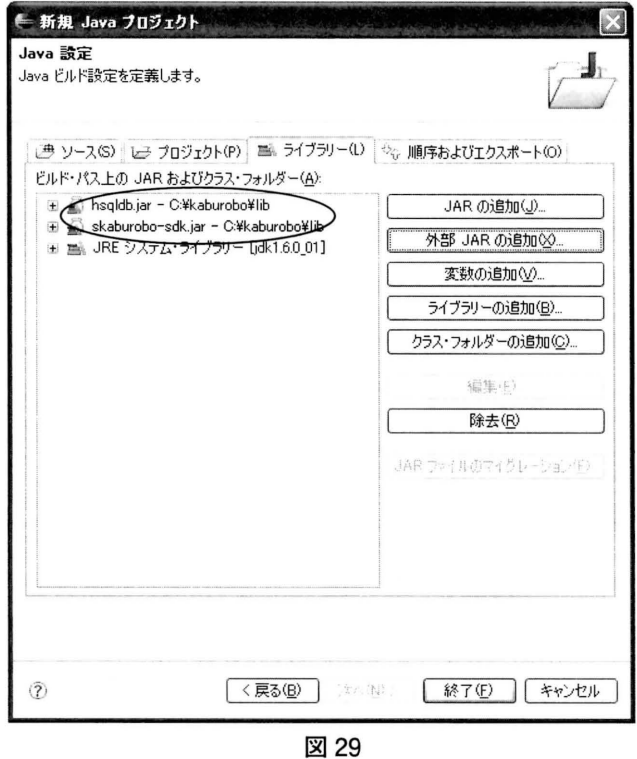

「終了」をクリックすると、パッケージ・エクスプローラー に、上記で作成した Java プロジェクト (「kaburobo」) が 追加されています。

この [kaburobo] をダブルクリックすると下記の画面 (図

30)のように、パッケージ·エクスプローラー内に「hsqldb」 と 「skaburobo-sdk」があることが分かります。確認して ください。

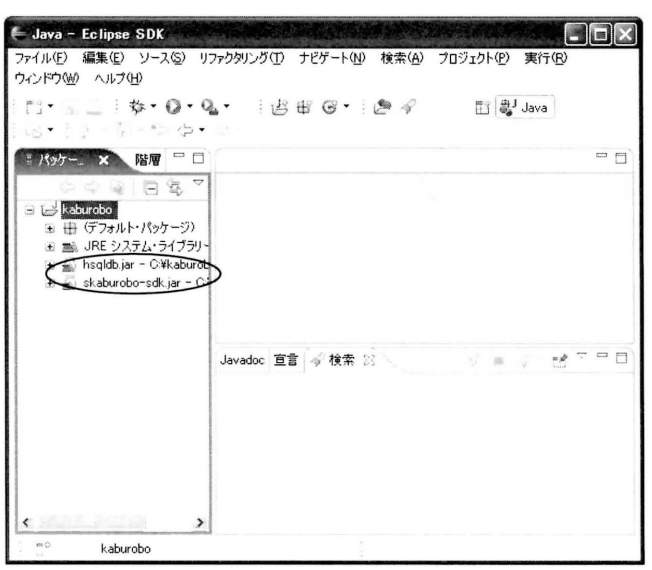

図 30

(自分 の PC で) カブロボを動かす際の運営期間や初期 投資資産などの詳細な設定を指定するためには、「robotconfig.xlm」という xml ファイルが必要です。これを Java プロジェクト(ここでは kaburobo)にインポートします。 インポートの手順は以下の通りです。

「C: ¥kaburobo」フォルダ<sup>29</sup> 内に「config」というフォ ルダがあります。このフォルダの中にある「robot-config. xml」という xml ファイルを選択してコピーします(図 31 参照)。

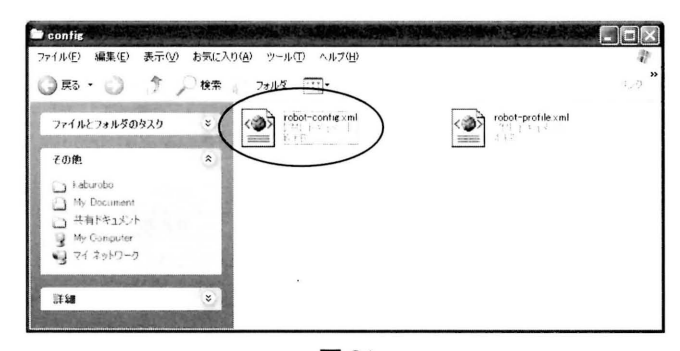

図 31

次に、Eclipse のパッケージ・エクスプローラー内にあ るプロジェクト (ここでは kaburobo) を右クリックして貼 り付けを選択します。そうすると、図 32 のように「robotconfig.xml」ファイルが中に追加されます。

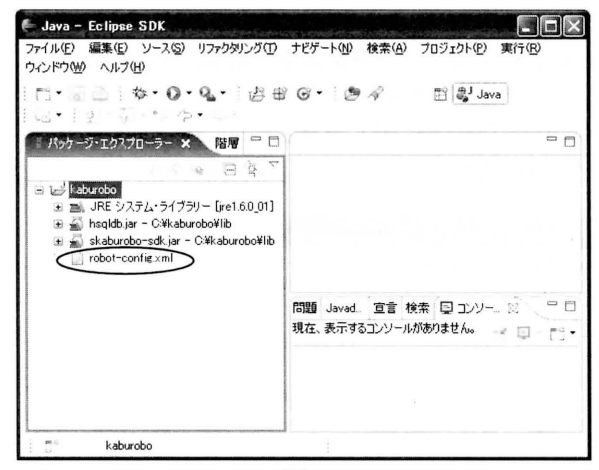

図 32

以上で、 Java 言語によるカブロボ作成の開発環境の準 備が整いました。

# 5. Java ファイルのインポートについて

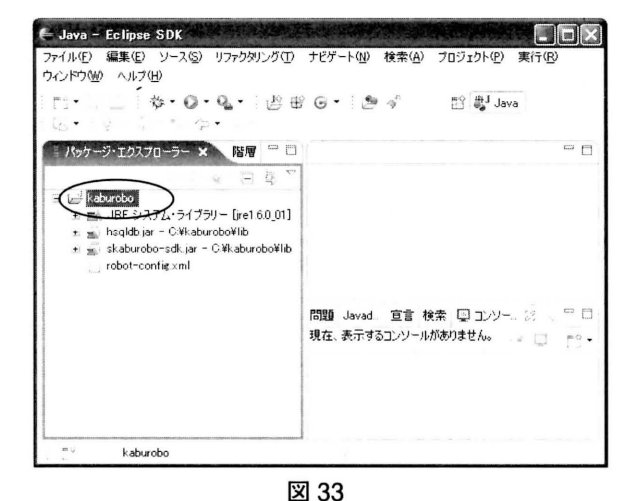

パッケージ・エクスプローラー内にある Java プロジェ クトの「kaburobo」を選択し、右クリックして「インポー ト | をクリックします (図 33 参照)。

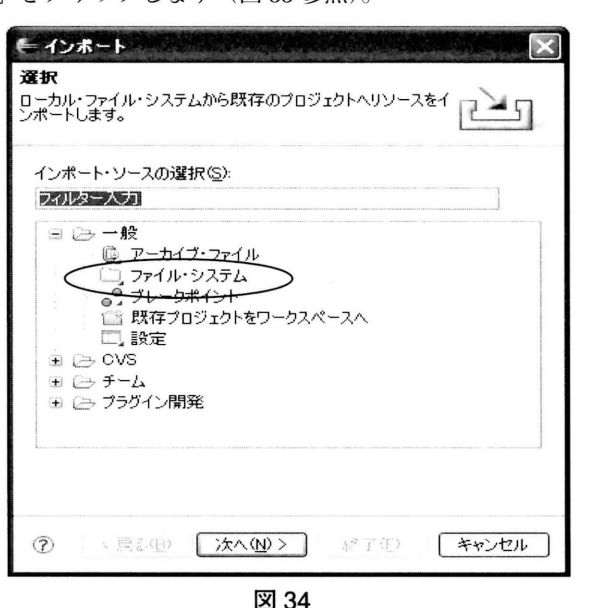

 $29$   $\lceil$ マイコンピュータ」→  $\lceil$ ローカルディスク (C:)」→  $\lceil$ kaburobo」 と進み、この「kaburobo」フォルダのこと。

図 34 のような画面が表示されるので「ファイル・シス テム」を選択して「次へJ をクリックします。

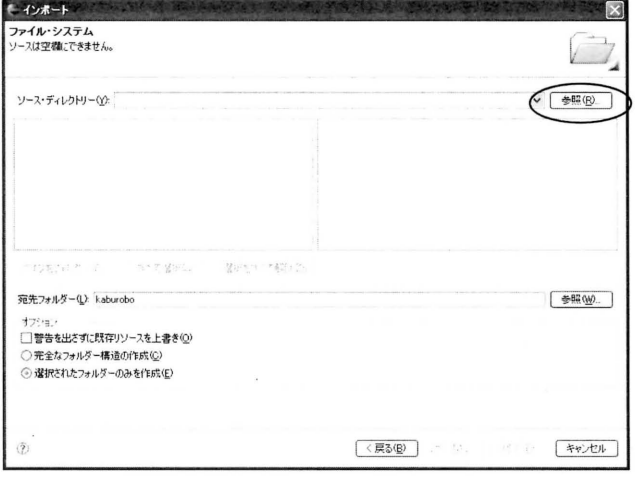

図 35

画面の右上にある「参照 (R)」を選択します。選択すると、 「ディレクトリーからインポート」という画面が表示され るので、そこから「マイコンピュータ」を選択します(図 35 参照) 。

「マイコンビュータ」を選択すると、その中に「ローカ ルディスク(C;)」があるので選択します。

次に、「ローカルディスク(C;)」の中にある「kaburobo」 を選択します。「kaburobo」を選択すると、さらに複数 のフォルダが表示 されるので、その複数あるフォルダの 「robot」というフォルダを選択し、「OK」をクリックします。

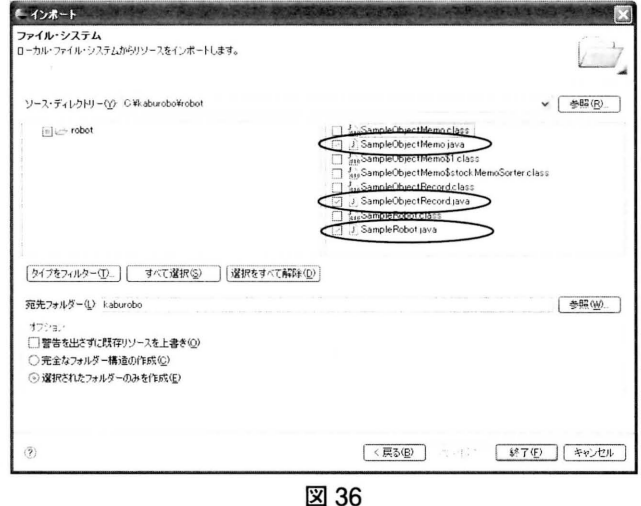

正常に「robot」フォルダがインポートされると、上記 のような画面のように表示されます。左側には「robot フォ ルダが表示され、右側には IrobotJ フォルダ内に入って いる java ファイルなどが表示されています(図 36 参照)。

ここで、右側に何も表示されていなければ左側に ある robot ファイルにチェックを入れると表示されま す。右側に表示されたら、「SampleObjectMemo.java」と ISampleObjectRecord .javaJ と ISampleRobo t. javaJ の 3 つにチェックを入れます。

次回新しく Java で作成したカブロボをインポートする場 合は「SampleObjectRecord.java」と「SampleRobot.java」 を選択する必要ありません。新しく作成した Java ファイ ルだけを選択してください。

次に、「宛先フォルダー」欄を見て、「kaburobo」が表 示されていれば終了をクリックします。表示されていなけ れば「参照」をクリックします。

「参照」をクリックすると、「フォルダーからインポート」 という画面が表示されるので、その中にある「kaburobo」 を選択して IOKJ をクリックしてください。

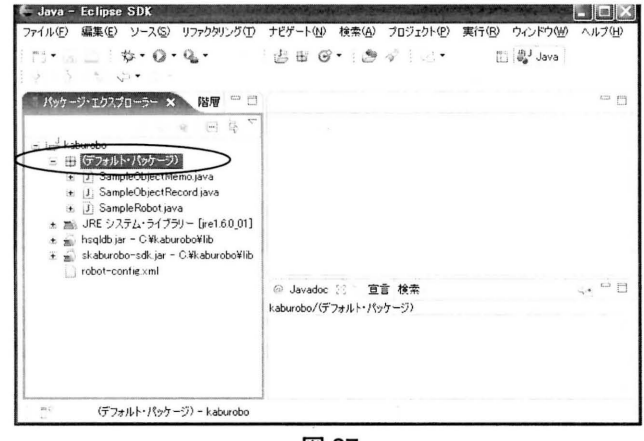

図 37

図 37 のようにパッケージ・エクスプローラー内のプロ ジェクト (今回は kaburobo) の中に 「デフォルト・パッケー <sup>ジ</sup>J <sup>30</sup> が表示されていることを確認します。

表示されたらデフォルトパッケージをダブルクリック し、「SampleObjectMemo.java」と「SampleObjectRecord. java」「SampleRobot.java」があることを確認します。

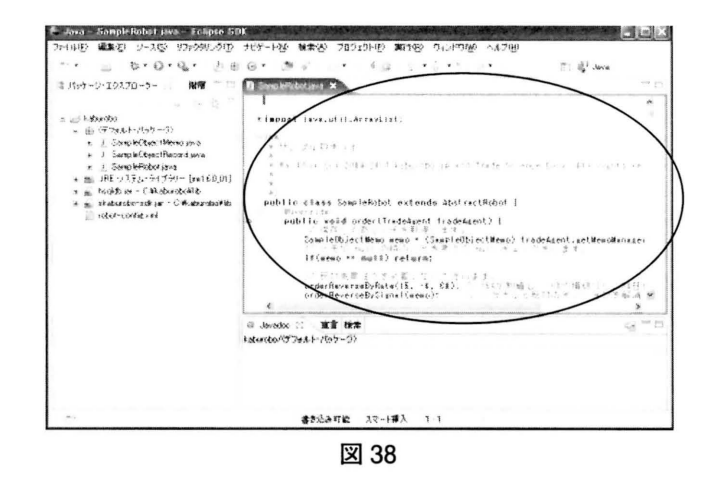

確認が終了したら、デフォルト・パッケージの中にある 「SampleRobot.java」をダブルクリックします。

ダブルクリックすると、図 38 のように右側に Java の ソースコードが表示されます。この中に書かれている

<sup>30 「</sup>デフォルトパッケージは推奨されない」旨の表示が出るかも知 れませんが、問題はありません。

Javaのソースコードを書き換えることで別の機能を持っ たカブロボを作成することができます。

ソースコードの書き換えの詳細例は付録を参考にしてく ださい。

# 6. カブロボを Eclipse で実行

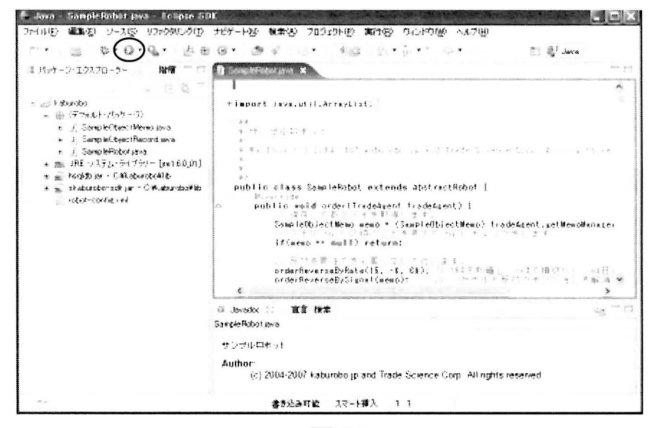

図 39

上記 (図 39)の ● をクリックします。クリックすると、 図40の画面が表示されます。これは、「実行」→「構成お よび実行」からも実行可能です。

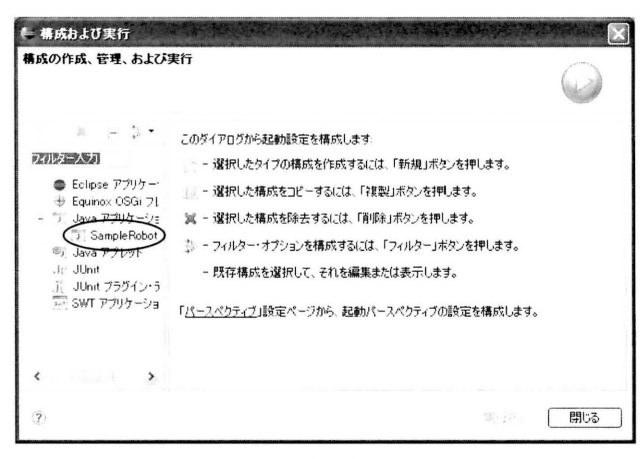

図 40

図40の画面が表示されたら「SampleRobot」を選択し ます。選択すると、以下の図41のように図40の右側の画 面が変化します。

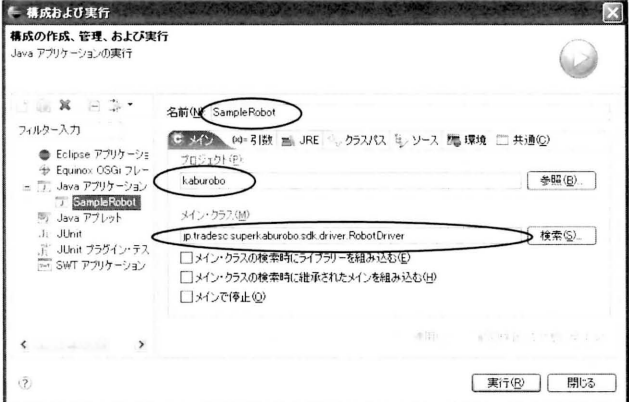

ここで、「名前」の欄に入力する名前は任意で構いません。 今回は「SampleRobot」で説明していきます。

次に、プロジェクトの欄が「kaburobo」となっている ことを確認してください。「kaburobo」になっていない場 合は、「参照」をクリックし、「kaburobo」を選択して「OK」 をクリックしてください。

「メインクラス」には「jp.tradesc.superkaburobo.sdk. driver.RobotDriver」と入力してください。この「メイン クラス」は、正確に入力しないとエラーの原因になります。

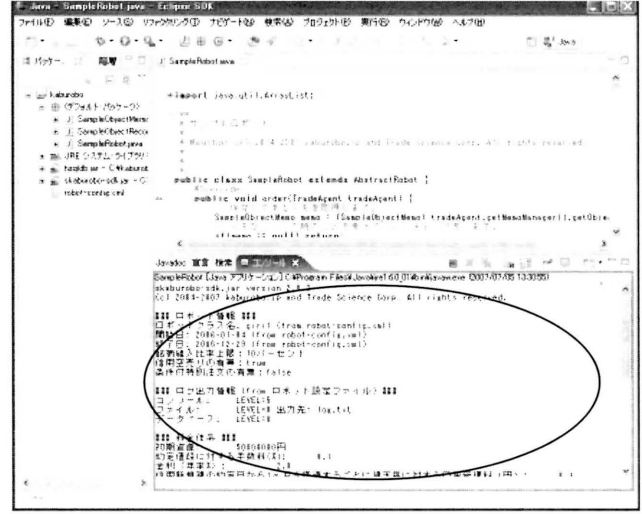

図 42

実行をクリックすると上の図42のように画面下の「コ ンソール」と書かれた部分が動き出します。そして、丸で 囲まれた画面は以下の図43のようになっています。

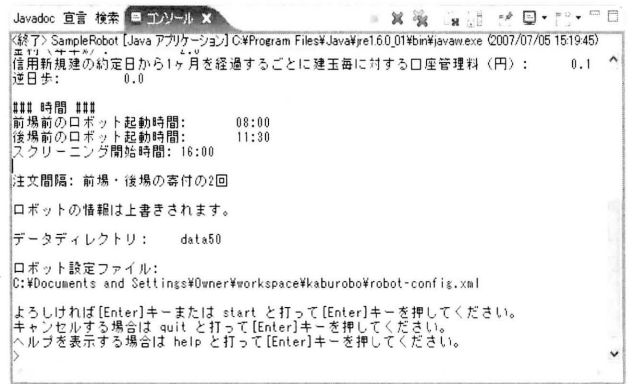

図 43

図 43の画面には「よろしければ [Enter] キーまたは start と打って [Enter] キーを押してください。キャンセル をする場合は quit と打って [Enter] キーを押してください。 ヘルプを表示する場合は help と打って [Enter] キーを押し てください。」と書かれています。

このまま実行してみましょう (Enter を押してくださ  $V^{\lambda})_{\circ}$ 

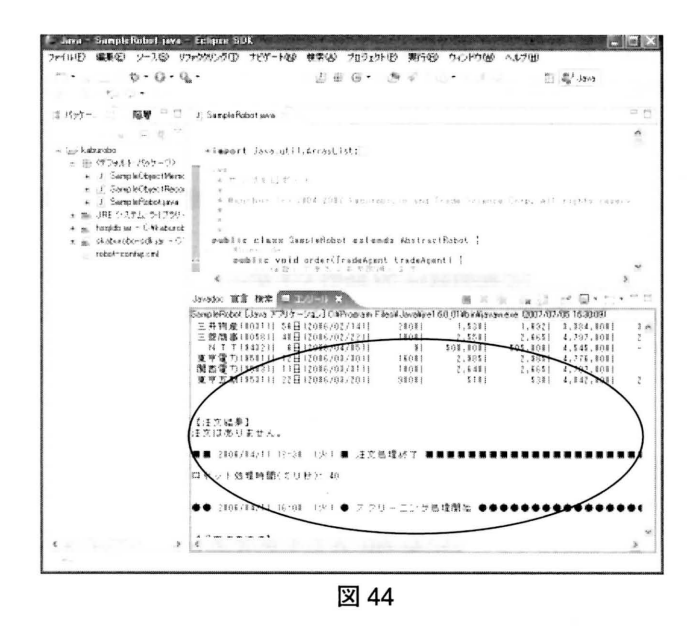

使用するパソコンの性能にも左右されますが、暫く待つ と、図44のように丸で囲まれた部分が動き出します。最終 的なカブロボの運用結果が出力されるまでには2.3分ほど 時間がかかりますので暫くこの状態で待っていてください。

実行している最中にプログラムを中止したい場合は、■ 31 ボタンをクリックすることで実行を中止することができます。

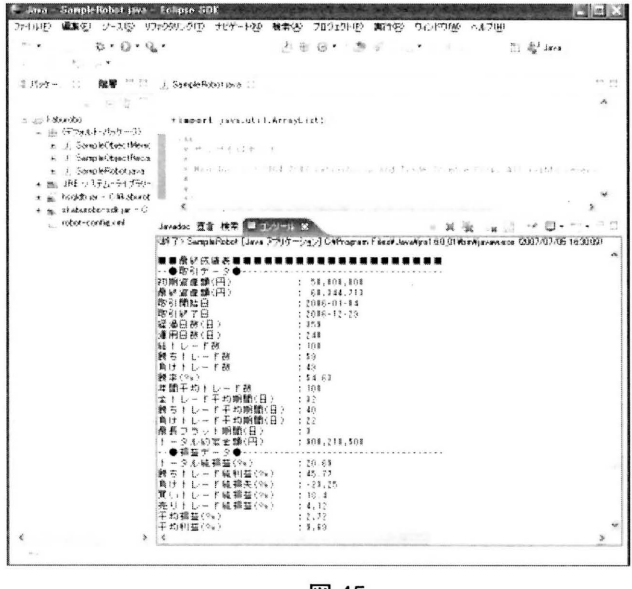

図 45

実行が終了すると、カブロボの運用結果が図45のよう に出力されます。ここでは初期資産額が50,000,000円で最 終資産が60.344.713円という結果になりました。つまり 10,344,713円の利益を得たことになります。

これでカブロボの実行についての説明は終了です。 次は、「robot-config.xml」について説明していきます。

## 7. robot-config について

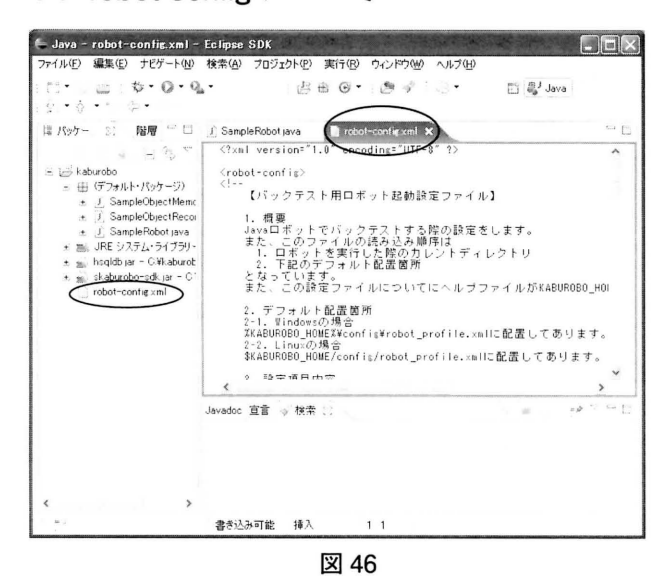

図46の画面のパッケージ・エクスプローラーの中にあ る「robot-config.xml」をダブルクリックします。 ダブルクリックすると、新たに「robot-config.xml」のソー スコードが右側に表示されます。

このとき、画面上には「robot-config.xml」のソースコー ドが表示されていますが、「SampleRobot.java」のソース コードも同時に開かれている状態です。この二つのソース コード画面を切り替えるには、以下の図47の丸で囲まれ た部分で表示したい方を選びます。

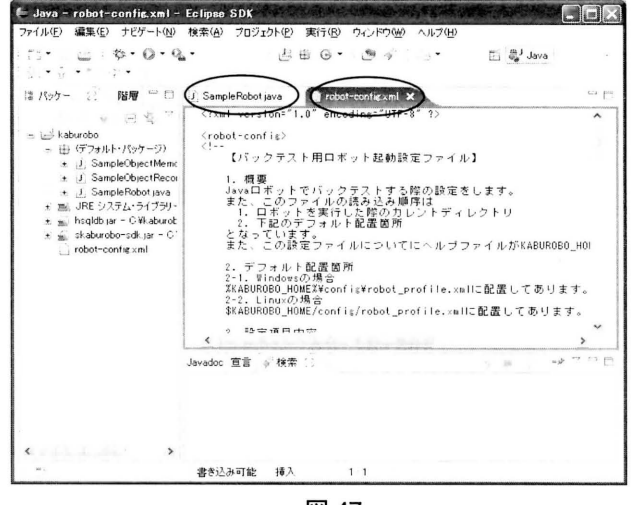

図 47

「robot-config.xml」のソースコードが表示されたらソー スコードの一番下までスクロールしてください。そうする と、下記のようなソースコードがあります (図48参照)。 なお、<-から->で囲まれている部分はコメントなの で、プログラムの挙動に影響しません。

<sup>31</sup> コンソール画面の右上にある赤の正方形のことです。

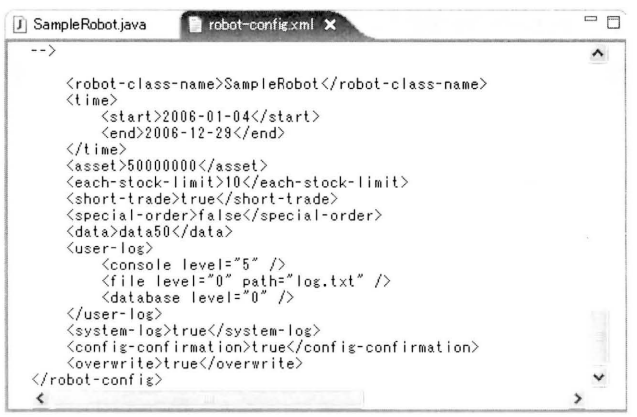

図 48

図48のソースコードの一部を説明していきます。

<robot-class-name>SampleRobot</robot-class-name>

は動かしたいロボットのクラス名です。図48では rSamp leRobotJ がクラス名となってい ます。

このクラス名は、「SampleRobot.java」のコードの「Public class」の後に入力されているロボット名と一致させなけ ればなりません (図49参照)。

クラス名が一致 していないと、 実行 したときエラーが発 生します (あるいは、意図したロボットが動きません)。

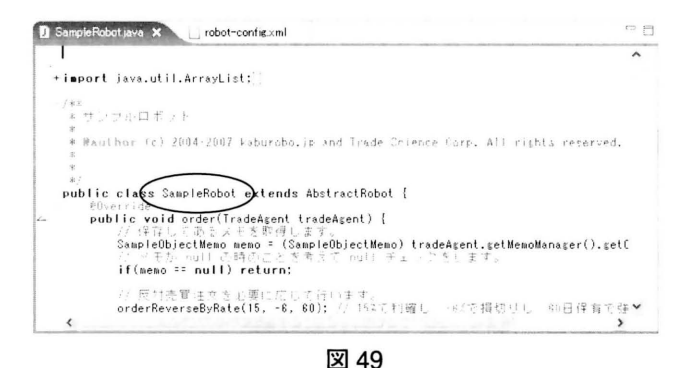

次に、

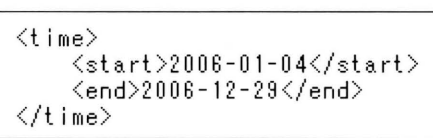

の部分は検証期間です。ここでは、2006年1月4日から 206 年 12 月 29 日までの期間で検証しています。

くasset>500000000</asset>

これは初期資産額です。50000000円となっています。

<each-stock-limit>10</each-stock-limit>

この部分には、分散投資にするか一点投資にするかの基 準を書きます。大まかに言うと、1銘柄の投資に総資産の 何パーセントを使うかということを 意味します。ここでは 10 となっていますので、1銘柄には10%しか投資しない 分散投資です。 この数値が 100 に近くなるほど一点(集中) 投資となります。

## <data>data50</data>

これは銘柄数です。デフォルトだと 50 銘柄の中から株 の売買を行います。

このままだと銘柄数は 50 銘柄ですが、カブロボのサイト から銘柄数 300 のデータをダウンロードでき、コンテスト と同じような条件でシミュレートすることができます 32。 手順は次の章を参考にしてください。

## 8. 300 銘柄へのアップグレード手順の説明

300 銘柄が入 っている zip ファイルをダウンロードする ために、カブロボ公式サイトに行きます。

[カブロボ公式サイト] http://www.kaburobo.jp/

-・・

ログイン をクリックします。

ログインしたら 力ブロボ工房へ をクリックします。

↑ カブロボ開発キット (Java Kaburobo SDK)

カブロボをJava言語でプログラミング(中級以上)をする方へご提供するキットです。

○プロボ開発キットの環境について〈ダウンロート〉 ·カプロボ作成カレール/仕様(PDF) ·カブロボ作成ルール/仕様 Javaプログラマー用補足資料(PDF)

#### 図 50

カブロボ工房のページの下の方にある「カブロボ開発 キットの環境について(ダウンロード)」をクリックして ください (図 50 参照)。

#### ▶ 拡張検証パック (カブロボSDK 202対応)「ダウンロード】

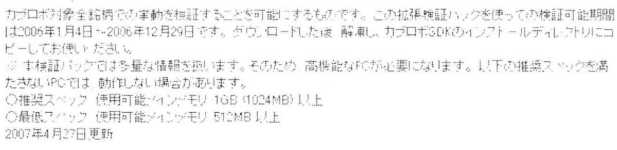

## 図 51

カブロボ工房のページの中間あたりにある「拡張検証 パック | 33 のダウンロードをクリックしてください (図 51 参照)。

ダウンロード先は任意で構いませんが、今回の説明では デスクト ップにダウンロードします。 ダウンロードが完了 したら [ext300\_070427.zip] という zip フォルダがデスク

33 2007 年 7 月現在最新版は「カブロボ SDK2.0.2 対応」です。

 $32$  勿論、 50 銘柄の場合より多くの実行時間を要します。

トップ上に表示されているので、この zip フォルダを解凍 します。解凍すると「ext300\_070427」というフォルダが デスクトップ上に表示されます。このフォルダの中に300 銘柄のデータが入っています。

次に、このフォルダの中にある「data300」というフォ ルダをコピーします。コピーしたフォルダを「マイコン ピュータ | → 「ローカルディスク (C:) | → 「kaburobo | と 進み、「kaburobo」フォルダの中に貼り付けます(図52 参照)。

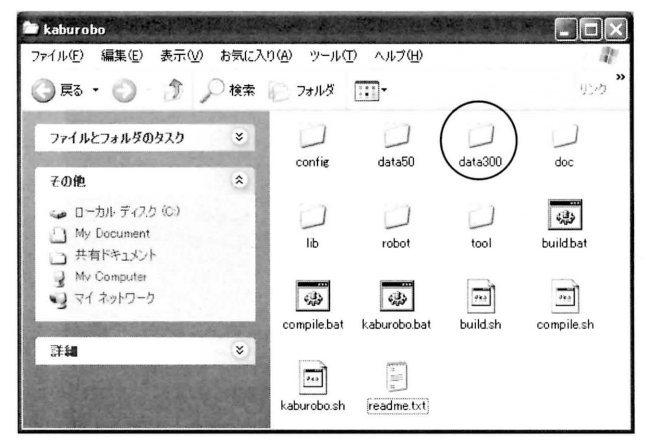

図 52

図52のように「ローカルディスク(C:)」の中の「kaburobo」 のフォルダの中には 「data300」というフォルダが入りま す。「data300」を確認したら閉じてしまって構いません。 今度は Eclipse に戻ります (図53参照)。

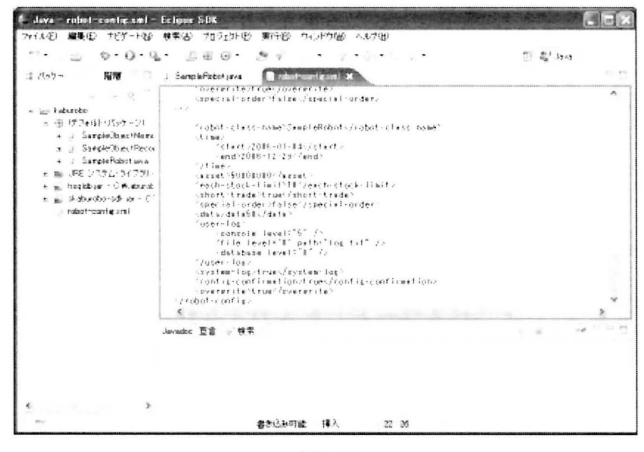

#### 図 53

Eclipse に戻ったら「robot-config.xml」のソースコー ドに書かれている〈data〉 data50〈/data〉の部分を、〈data〉 data300〈/data〉に書き換えます。上記手順で、カブロボを実 行する際に300銘柄を使用することが可能になりました。 上書き保存をするか、「SampleRobot.java」のソースコー ド画面に戻って実行をクリックすれば今回の変更点は保存 されます。

## 9. カブロボの提出について

#### 9-1. 提出用ファイルの準備

カブロボを公式サイトに提出する際に必要なファ イルは、自作したロボットのJAVAファイルと、前 述の robot-config.xml ファイルです。ここでは、仮に 「SampleRobot」を提出する場合を例にとって、説明します。 この場合に提出するのは、以下のファイルになります。

- · SampleRobot.java
- · SampleObjectMemo.java
- · SampleObjectRecord.java
- · robot-config.xml

SampleRobot.javaは本体ですが、その中でSampleObject Memo と SampleObjectRecord という2つのクラスを利用 するので、当然ながら、それらの定義ファイルも提出する ことになります。

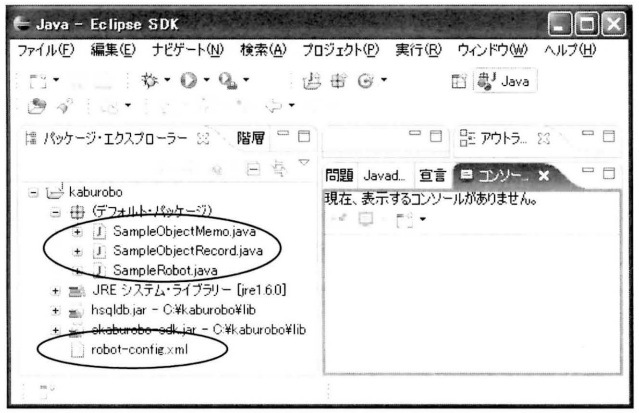

図 54

Eclipse のパッケージ・エクスプローラー内の「kaburobo」 の中にある「SampleObjectMemo.java」、「SampleObject Record.java], [SampleRobot.java], [robot-config.xml] (図54参照)の4つのファイルをコピーし、デスクトップ34 に貼り付けます。

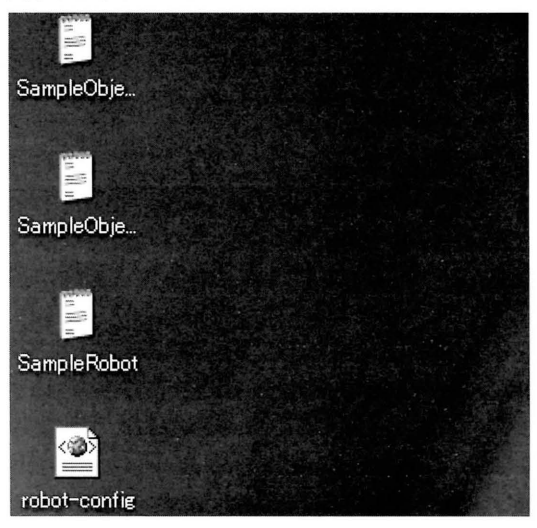

図 55

図55のようになっていれば、正常に出来ています。

<sup>34</sup> 今回は説明上わかりやすいようにデスクトップにしました。実際 は任意の場所で構いません。

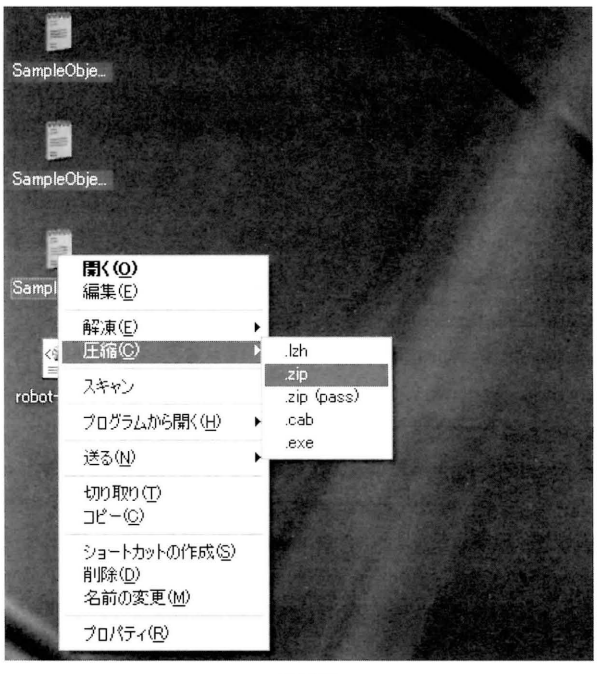

図 56

デスクトップ上にある「SampleObjectMemo.java」、 ISampleObjectRecord.javJ 、ISam pleRo bo t. j a vaJ の3つの ファイルを選択して、右クリックします。そして、「圧縮」35、 「.zip」をクリックします(図 56 参照)。

## 《注意事項》

上記の 3 つのファイルを 1 つのフォルダに入れてから圧縮 すると、カブロボ公式サイトに提出する際にエラーが発生 します。

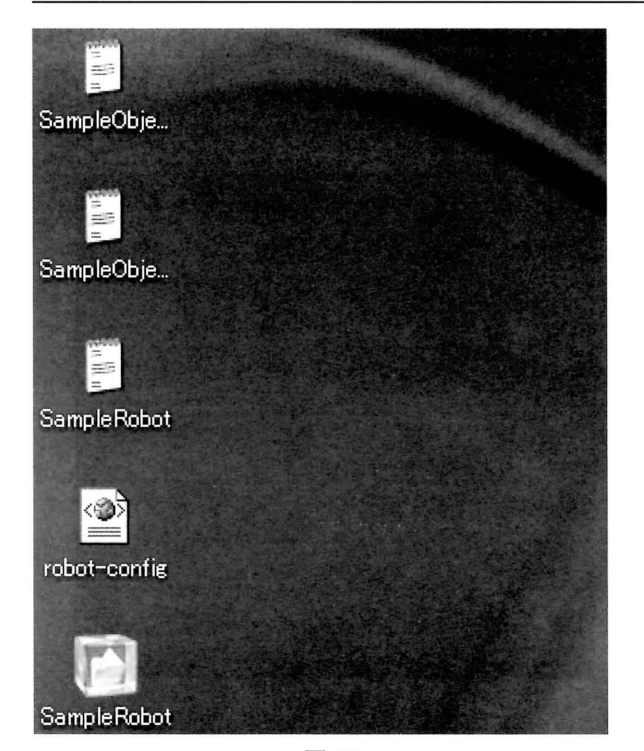

図 57

圧縮完了後、「SampleRobot.zip」という zip ファイルが 新しくデスクトップ上に表示されているのを確認します (図 57 参照) 。

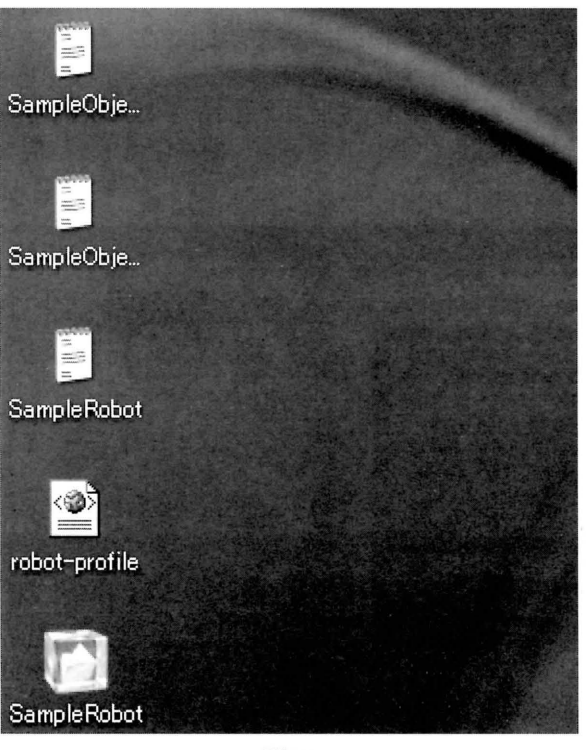

図 58

提出するために、「robot-config.xml」のファイル名を 「robot-profile.xml」に変更します。「xml ファイル」と「zip ファイル」が図 58 のようになっていれば、カブロボを提 出する準備は整いました(図では、拡張子「zip」,「xml」 は表示されていません)。

## 9・2. 力ブロボの提出手順

カブロボ公式サイトに行き、「ログイン」をクリックし ます。

「ログイン」をクリ ックすると、「ユーザ ID (メールア ドレス)」と「パスワード」を入力する欄があるので、登 録したときのメールアドレスとパスワードを入力して、ロ グインします。

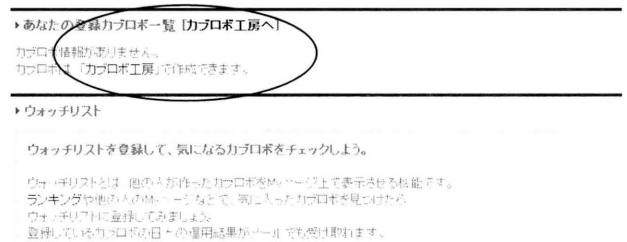

## 図 59

「カブロボ工房」 をクリ ックします (図 59 参照)。

35 圧縮は「Lhaplus」を使用しています。他の圧縮ツールを使用す ると、若干異なるかもしれません。

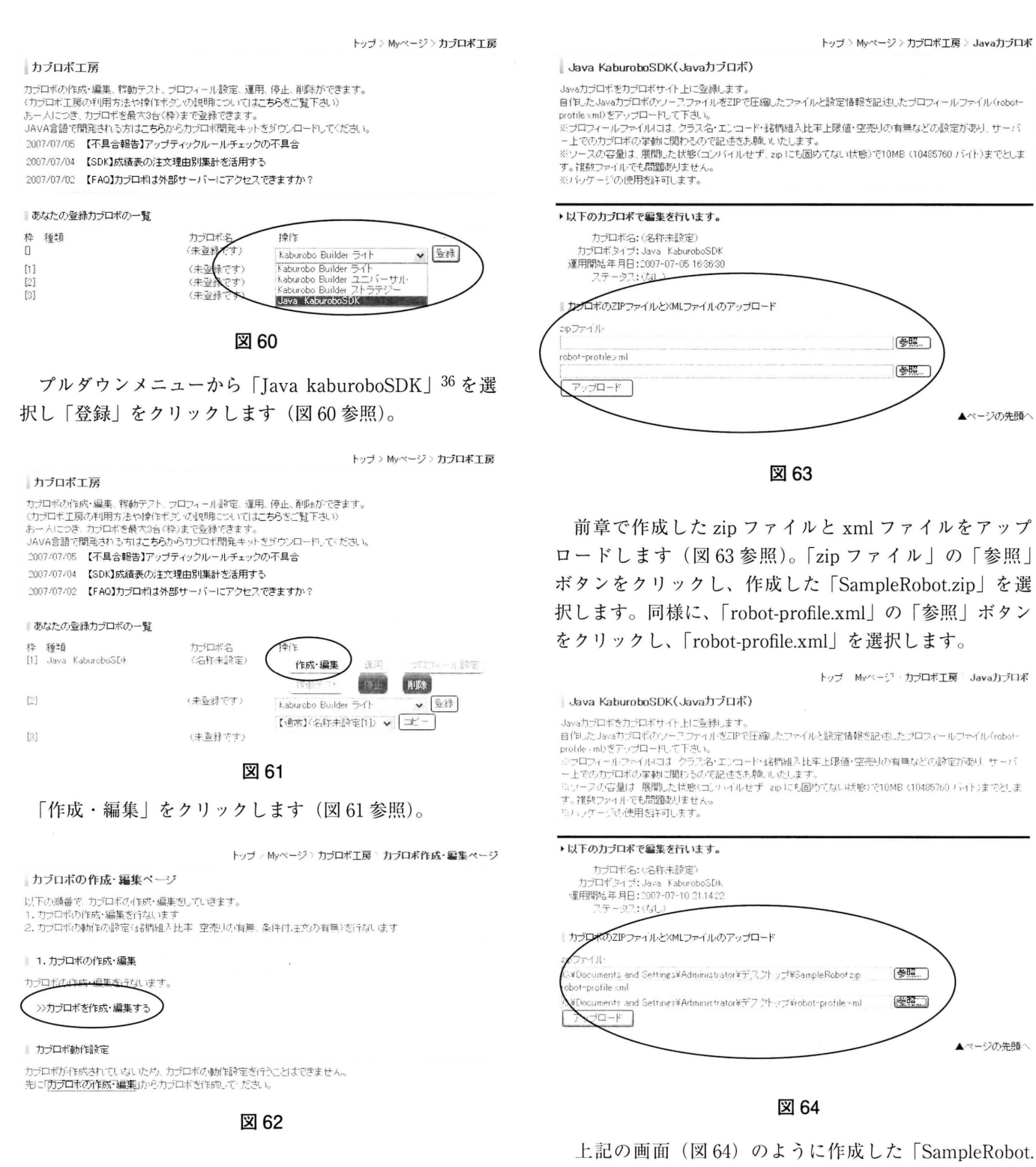

zip」と「robot-profile.xml」が選択されていることを確認し、

「アップロード」をクリ ックします。

「カブロボを作成・編集する」をクリックします (図 62 参照) 。

 $36$  前述の通り、Java kaburoboSDK の他にも、 kaburobo Builder など作成方法の違うカブロボが存在しますが、今回は Java kaburobSDK に限定して説明しています。

#### 専修ネットワーク&インフォメーション No.12, 2007

▲ページの先頭へ

トップ > Myページ > カブロボエ属 > Javaカブロボ

#### Java KaburoboSDK(Javaカブロボ)

-<br>Javaカプロギをカプロギサイト上に登録します。<br>自作したJavaカプロギのソースファイルをZPで圧縮したファイルと設定情報を記述したプロフィールファイルGobot-<br>profile xmDをアップロードして下さい。<br>※プロフィールファイルには、クラフ名・エンロード・結構組入比率上限値・空売りの有無などの設定があり、サーバ

※フロフォールファ414-0は、ソフティロエフロート\*sterixia ヘロギエIskila・SEASU/\*自定なとのおいたり、サーバ<br>一上でのカプロドカ学動に開わるので記述をお願いしたします。<br>※フースの容量は、展開した状態(コンセイルせず zipにも固めてない状態)で10MB(10485760 バイト)までとしま<br>す。複数ファイルでも問題ありません。 ※パッケージの使用を許可します。

ト以下のカブロボで編集を行います。

カブロボ名: (名称未設定) - カプロボタイプ: Java KaburoboSDK<br>運用開始年月日: 2007-07-10 2114:22<br>- フテータフ: (なし)

| アップロード確認ページ

カブロボ3DKの最新版は2.0.3です。

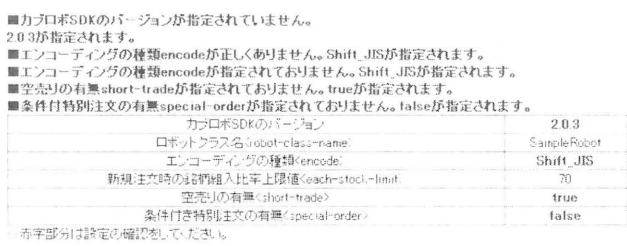

図 65

上記の設定でアラブロードしてもようしいですか?

上記の画面(図65)のように、アップロード確認ペー ジ37が出ます。赤字部分の内容を確認し、「はい」をクリッ クします。

以上でカブロボ提出は完了です。

## 9-3. カブロボ稼動テスト

トップ Myページ カプロポ工房 カブロボエ房 カプロギの作成・編集、稼動デプト、プロフィール設定、選用、修正、削除ができます。<br>〈カプロギエ展の利用方法や特作ギタンの利頼についてはこちらをご覧下さい〉<br>おームにつき、カプロギを最大3名で保証することによるようにご覧下さい?<br>JAVA管語で開発される方はこちらからカプロボ開発キットをダウンロードしてください。 2007/07/05 【不具合報告】アップティックルールチェックの不具合 2007/07/04 【SDK】成績表の注文理由別集計を活用する 2007/07/02 【FAQ】カブロボは外部サーバーにアクセスできますか? 「あなたの登録カブロボの一覧

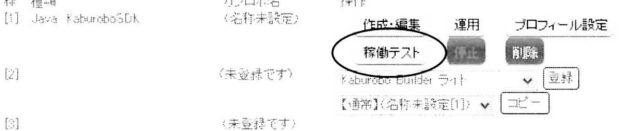

#### 図 66

稼動テストを行う場合は、「カブロボ工房」で「稼動テ スト」をクリックします (図66参照)。

トップ > Myページ > カブロボエ戻 > カブロボテスト

#### カブロボ稼働テスト

あなたのカプロポを、カプロポサーバー上でテストします。期間を選択してテストポジンを押すと、過去の実際のデー<br>少を用いて運用成績を確認(バックテスト)することが出来ます。<br>結果はソールでお送りします。ソール送信後には、このページでもご覧いただけるようになります。

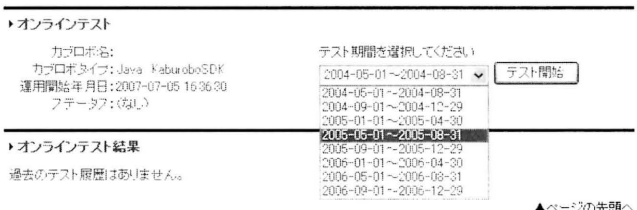

図 67

プルダウンメニューからテスト期間を選択し、「テスト 開始」をクリックします。テストが終了次第、登録した際 のメールアドレスに運用結果などの詳細がメールで送信38 されます (図67参照)。

稼動テストは何回でも実行することが可能なので、何回 か試してみるといいと思います。

#### 9-4. カブロボ運用開始

メールで送信されてきた稼動テストの運用結果に満足で きたら、実際にカブロボの運用を開始します。

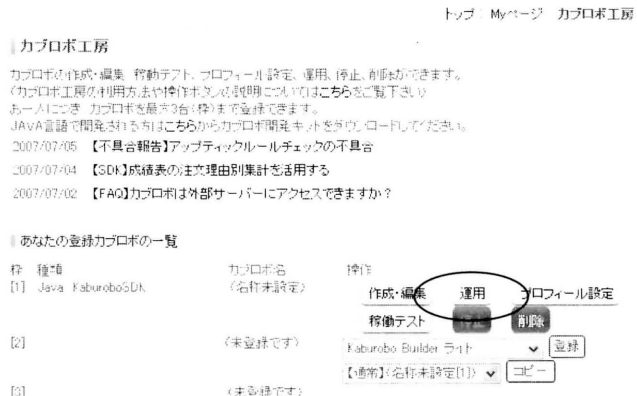

#### 図 68

「運用」をクリックすることで、提出したカブロボは正 式に運用が開始されます (図68参照)。

・運用しているカブロボの運用結果は、株式市場が開いて いる日ならば毎日登録したメールアドレスに送信されてき ます。また、カブロボ公式サイトにログインし、「Myペー ジ」でさらに詳細なカブロボの運用状態を確認することが できます。

・さらに、自分が作成したカブロボが参加者全体のうちど のあたりに位置しているのかなど、様々な視点から見たラ ンキングを閲覧することが可能です。

<sup>37</sup> この確認ページでエラーが出る場合は、内容が正しくないので、 もう一度確認してください。

<sup>38</sup> カブロボ側のサーバーの混雑状況にもよりますが、通常なら1,2 分程度でメールが届きます。

《注意事項》

既にカブロボ公式サイトに登録したカブロボは、運用を中 止することや、削除することは常時可能です。しかし、一 度中止・削除してしまうと、今までの運用成績などの全て 消去されてしまうので、よく確認した上で中止・削除をク リックしてください。

以上でカブロボの提出についての説明は終了です。これ で、カブロボ開発を行うための開発環境の設定から、カブ ロボを提出するまでの一通りの手順の説明は終了しまし た。

次の章では、カブロボを構成しているJavaのソースコー ドについて簡単に説明していきます。

# 10. Javaテンプレートの解説

~3点チャージについて~

ここからは実際にカブロボの売買方法を設定し、それら の設定を Java のソースコードとして作成する方法を説明 していきます。Javaテンプレート(末尾の付録参照)を 作成しましたので、このソースコードを使った一例を示し ます。

まだ Iava のプログラミングに慣れていない人は、付録 のテンプレート全てを理解する必要はありません。四角で 囲んだ部分を作成、変更することでカブロボを運用するた めのソースコードが完成できるようになっています。以下 では四角で囲った部分を順番に解説していきます。

《注意事項》

以下の各四角の枠内には説明のため「#1」などの番号を 振り分けていますが、作成時にはこれらの番号は不要です (削除してください)。」

売買の条件式には、様々な指標を用いて条件式を作るこ とができますが、条件式を作成し、具体的にソースコード を作成するためには、以下のような手順が必要でしょう。 (1)売りの条件を設定する。 (#1)

(2)買いの条件を考える。

(3) (2) の条件に必要な指標の定義をする。 (#2, #3) (4)各指標の定義式の変数に値を代入する。 (#4, #5) (5) 各指標の値を用いて(2)の条件式を記述する。(#6)

なお、以卜では現物の売買を想定していますが、空売り 等の信用取引も可能です。

#### 10-1.売り条件の設定について

ここでは具体的な売り条件の値を設定します。テンプ レート内の該当箇所は以下 #1の部分です。

#1

## orderReverseByRate(15,-6,60);

//15%で利確し、-6%で損切りし、60日保有で強制反対売買します。

最上段の orderReverseByRate(15, -6, 60)の各値は、左 から利益確定の値設定(買った銘柄が15%上がったら売 却)、ロスカットの値設定(買った銘柄が-6%上がったら、 つまり6.0%下がったら売却)、ホールド期間の日数設定 (買った銘柄を60日間保有したら売却)を意味しています。 OR条件ですので、いずれかの条件が成り立てば「売り」 となります。

パラメータ値を変えれば、売りの条件はその値に対応し ます(例えば、最初の値を10に変更すれば、 10%上がっ たら売却という条件に変わります)。)

#### 10-2.買い条件の設定について

ここでは、(テクニカル分析で)代表的な投資方法であ る「3点チャージ」を例として買い条件を設定することに します。

3点チャージとは、

- $(1)$  [RSI  $^{39}$  (14 日) が25%以下 |
- (2) 「ボリュームレシオ 40(26日) が 70%以下」
- (萱) 「25日移動平均乗離率41が-150/.以下」

以上(1)~(3)の条件が当てはまった銘柄を「買い」とする ものです。AND 条件ですので、全ての条件が成り立つ場 合にのみ「買い」となります。

## 10-3.買い条件に必要な指標の定義について

3点チャージで使う指標は「RSI(14日)」、 「25日移動平 均乗離率」、 「ボリュームレシオ(25日)」の3つです。こ の指標の情報を取得し、それぞれの変数に代人していきま す。テンプレート内の該当箇所は以下#2の部分です。

このテンプレート内で、3点チャージに必要な [RSI] 「ボ リュームレシオ(VolumeRatio)」 「移動平均乖離率」がプロ グラム内で利用できるように定義します。

<sup>39</sup> RSI: ・定期間 (上記では14日間) の値の上げ下げの幅から、買わ れすぎなのか、売られすぎなのかを見るテクニカル指標のひとつ。一 般的に「70%を超えると買われすぎ」 「30%以下で売られすぎ」を表す とされています。

 $^{40}$ ボリュームレシオ: 上昇時と下落時の出来高を利用し、買われすぎ なのか売られすぎなのかを見る指標です。RSI 同様に「70%を超える と買われすぎ」「30%以下で売られすぎ」を表すとされています。

<sup>′‖</sup> 移動平均兼酢率:現在の終楢が、どれだけ移動平均線と離れて(兼 離して)いるかを見る指標。移動平均には5日や25日などの種類があ り、その移動平均線から見てプラスであるかマイナスであるかを売買 の目安としています。

# #2

import jp.tradesc.superkaburobo.sdk.analysis.technicalindex.RSI: import

jp.tradesc.superkaburobo.sdk.trade.analysis,technicalindex MovingAverage:

import jp.tradesc.superkaburobo.sdk.trade.analysis.technicalindex. VolumeRatio;

上記のimport文により、3点チャージで使用する「RSI」、 「ボリュームレシオ」、 「移動平均乗離率」の3つの指標を 利用することができるようになりました。

指標は上記以外にたくさんあるので、もしそれらの指標 を使いたい場合は、上記と同様に#3の部分を別の指標の 定義に変更する必要があります。

#3の部分で、上記で利用可能になった指標に集計口数 等の条件を加え定義します。

#### #3

RSI rsi = analysisManager.getRSI(EnumAnalysisSpan.DAILY, 14);

MovingAverage ma25 = analysisManager.getMovingAverage (EnumAnalysis Span.DAILY, 25);

VolumeRatio vr $26$  = analysisManager.getVolumeRatio (EnumAnalysisS pan.DAILY, 26);

上記の3つの式を挿入することで、各指標の定義は完了 しました。ただし MovingAverage ma25 の式は「25日移 動平均」を定義しただけであり、「25日移動平均乖離率」 とは全く意味が異なるので、「25日移動平均乖離率」の指 標に変換する必要があります。

移動平均を移動平均乗離率に変換するためには、終値 の取得が必要です。移動平均乖離率の算出の前に、終値 「cvalue」を定義します。終値の取得方法は下記#4の通 りです。

#### #1

 $Integer\cvalue = tradeAgent.getInformationManager()$ . getStockSession (stock).getClosingPrice();

上記で定義した「cvalue」を使って移動平均乗離率に変 換します。なお、ここで定義された指標は、 「rsi > 40」な どのように、条件式の中に直接組み込むことはまだできま せん。

### 10-4.各指標の条件式への変数代入について

テンプレート内の該当箇所は#5の部分です。

# #5

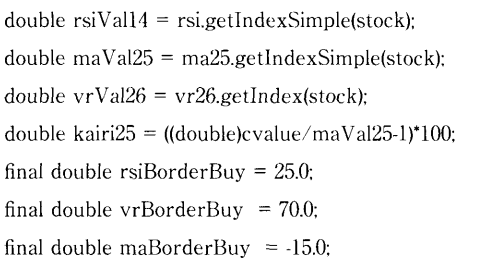

上記#5のように定義することで、 「RSI」をrsiVal14、 「ボリュームレシオ」をvrVa125、 「25日移動平均乗離率」 をkairi25という変数として、プログラム上で利用するこ とが可能になります。

#### 10-5.条件式の記述について

3点チャージの条件①~③を式に直すと、

- $\Omega$  [rsiVal14 <= 25.0]
- $(2)$  [vrVal26  $\leq$  70.0]
- $(3)$  [kairi25 <= -15.0]

となります。 「これら全ての条件が満たされれば買い」と いうのが、 3点チャージによる投資方法なので、 3つの条 件式を「&& (かつ)」で接続します。買い条件式は以下 #6の if 文内の部分です。

## #6

if(rsiVal14<=rsiBorderBuy && vrVal26 <= vrBorderBuy && kairi $25 \leq$  maBorderBuy) is // 購入対象銘柄が見つかったら購入予定を追加します。 //シグナルの強さを算出します。

double strength =  $(rsiBorderBuy - rsiVal14) + (vrBorderBuy$ vrVal26)+ (maBorderBuy - kairi25); //購入予定に追加

memoList.add(new SampleObjectRecord(stock. true. strength. "RSI 買いシグナル発生:" + rsiVal14));

if 文内の double strength = (rsiBorderBuy - rsiVal14) + (vrBorderBuy - vrVa126)+ (maBorderBuy - kairi25);は銘 柄の優先順位をつけるための式です。#5でrsiBorderBuv には25.0という値が入っています。ここである銘柄を検 証したときにrsiVal14に15という値が入った場合、そ の差は10になります。また別の銘柄を検証し、今度は rsiVal14に10という値が入れば、差は15になり、より強 い下がり方を示しているということになります。これと同 様のことを各指標で行い、より強い条件が優先されるよう になります。もし資金不足で該当銘柄全てを買えなくても、 優先順位の高いものから購入するように注文を出します。

これで「もし3点チャージに合致する銘柄があれば、買

い注文を出す」という条件式が完成しました。当然if文 の中身を変えれば、また違った買い条件を設定することが できます。例えば rsiBorderBuy を 30.0、 vrBorderBuy を 60.0とすれば、 「RSIが30%以下、またはボリュームレシ オが60%以下の銘柄に買い注文を出す」という条件に変 わります。

これでJavaテンプレートの「3点チャージ」について の説明は終わりです。今回の例として解説した「3点チャー ジ」は投資法のごく一部なので、今回の解説を参考に他の 投資法でカブロボを作ってみてください。

## 11. おわりに

本記事では、カブロボSDKを利用したJAVAで作るカ ブロボについて、関連するファイルのダウンロード・環境 設定からコンテストへの提出までを説明しました。また、 手軽に作成できるよう JAVA のテンプレートを示し、使 用方法の一例を示しました。

本文では触れていませんが、カブロボで使える情報を把 握しておくことは作成する際に重要ですので、本格的に 作っていくには、カブロボ SDK 付属のドキュメント (API リファレンス)を読みこなす必要があります(リファレン スの利用方法については、付録1を参照してください)。

どういう銘柄をいつ買っていつ売るのかという売買法が もっとも興味ある(そして、アルゴリズムを考える際に面 白い)ところかと思います42。そして、強いシステムを作 るには、金融相場が今後どう動くのかという予測や売買法 の検証43が不可欠です。「ブックガイド」を兼ねて、以下 簡単に紹介します。カブロボの「試運転」が終わったら、 研究してみてください。

「予測手法には大きく分けて2つあります。一つは経済 の動きや企業業績など、相場の外部から相場を動かすメカ ニズムを調べることによって相場の動きを分析するファン ダメンタルズ分析、もう一つは相場の動きそのものによっ て相場の動きを分析するテクニカル分析です。最近ではコ ンピューターの発達にともない、大量の計算処理が手軽に できるようになったため、クウォンツ分析(計量分析・数 理数量分析)と呼ばれる手法も広く使われるようになりま した | 44 ([13] より引用)。

本記事で紹介した3点チャージは代表的なテクニカル分

析 $45$ の1つですし、江戸時代に本間宗久 $46$ によって考案 された酒田五法47や一目均衡表48という日本固有のテク ニカル分析は、現在でも使われているようです。

また、ビル・ゲイツに次いで世界第2位の金持ちと言わ れるウォーレン・バフェット <sup>49</sup> やその師の経済学者ベン ジャミン・グレアムは、「公開された財務諸表の分析を中 心とする「ファンダメンタル分析50」によって個々の証券 の「投資価値」を算定し、それに基づいて割安株、割高株 を選別することで大きな利益を上げられることを世の中に 示し」ました([2]より引用)。彼らの投資スタイルは「バ リュー投資」と呼ばれています。企業価値([52], [57] など参照)から測った理論株価と現実の株価の乖離を利用 するファンダメンタルズ分析は、ファンドマネージャーの 多くが用いている分析手法です(例えば、[2], [36]を参照)。

クウォンツ分析は、コンピュータや数理を重視する分析 という意味合いなので、前2つの分類とは次元が異なりま す。つまり、クウォンツ分析もテクニカルとファンダメン タルズに細分することができます。マクロ経済モデルや時 系列モデルを使う予測が代表的と思われますが、統計的な 裁定取引51 (鞘取り52など)とか、機械学習、カオス理 論53やデータマイニング手法54など新しい理論や手法を 使った予測などもあるようです。しかし、必ずしも難しい 理論でなくても、大量のデータで検証すればクウォンツ分 析ということならば、カブロボコンテストも実験的なク ウォンツ分析の場を提供するものといえそうです。

上記のような予測や検証には、実際の株価時系列データ が最低限必要でしょう。色々なサイトがありますが、例え ば、 「Yahoo!ファイナンス」のウェブページ([55])から 比較的長期間の株価(4本値55)や出来高のデータを取得 することができます。また、多くの企業では、ウェブペー ジに業績データを公開しているので、短期の基本的な財

- 46 山形県酒田市生まれの相場師([6]参照)。
- $47$  [45] のような文献もあります。
- ′1H ・ll均衡衣の各種指標はカブロボでも利川できます。
- $^{49}$  経営者であり慈善家でもあるアメリカの投資家([4]参照)。
- 50 カブロボでは、ごく一部ですが、企業の決算データ(一株当期利益、 一株純資産、ROA、ROE など)が取得できます (Stock Account イン ターフェース参照)。また、為替や市場ランキング情報(値上がり率や 低 PER、低 PBR など) も利用可能です (Information Manager クラス やMarketRankingインターフェース参照)。〕

- 52 例えば、[25] や [47] を参照。
- 53 例えば、 [8] や [11] を参照。
- 54 例えば、 [39] を参照。
- 55 株式の始値・安値・高値・終値のことです。

 $^{12}$  本文では余り触れていませんが、資金の管理(各銘柄にどの程度の 資金を割り当てるのか)なども重要です。マーコビッツのポートフォ リオ理論(例えば[27]の4章)が有名ですが、前述のケリー基準([3], [58])も再評価され、 「OptimalfJ」などとも呼ばれているようです。 43 例えば、[29]. [32]. [46] などを参照。

<sup>44</sup> ファンダメンタルズ分析を重視する人をファンダメンタリスト、テ クニカル分析を重視する人をチャーチストと呼ぶこともあります。

<sup>45</sup> テクニカル分析は、基本的には経験則だと思われます。たくさんの 本が出版されています(例えば、[9], [10], [38] など)。なお、カブ ロボで利用できる、テクニカル分析関係の指標については、API ドキュ メントの Analysis Manager クラスを参照してください。

 $^{-51}$ 金利差や価格差を利用して売買し利鞘を稼ぐ取引([5]より)。アー ビトラージとも呼ばれます。

務データは容易に取得できるでしょう。より長期的な財 務データについては、大学の端末から、日経財務データ (CD-ROM版)が利用できますし、大学図書館のウェブペー ジから上場企業有価証券報告書のデータにアクセスできま す ([34] の [eol ESRer | リンク)。

取得したデータは、エクセル56やR57を使って分 析することもできますし、テクニカル分析に限れば、 OmegaChart ([12]) といったツールも公開されています (勿論、大学の端末からはSASやSPSSなども利用可能で す)。

カブロボの第2回大会では、特別賞として風水ロボット (風水で銘柄と売買日を選ぶ)が選出されたそうです。ソー スコードは、とても真面目に、かつキレイに実装されてい たそうです([15]参照)。みなさんも是非オリジナルのユ ニークな売買法を考えて、チャレンジしてみてください。

参考文献・参考サイト58

- [1] ¥  $\infty$ ,  $\lceil \mathcal{F} \rceil \frac{1}{2}$  準  $\rfloor$ , http://www.geocities.jp/ y」nfty/management/index.html.
- [2] 井出正介, 高橋文郎, 「証券分析入門」, 日本経済新聞 出版社.
- 【31いく. 「カブロボの豆」, http://www.ge。cities.jp/ kaburobonomame/.
- [41ウイキメディア財団, 「ウイキペデイア(ウオーレン・ パフェツトの項)」, http://ja.wikipedia.org/.
- 【51ウイキメディア財団, 「ウイキペデイア(裁定取引の 項) 」, http://ja.wikipedia.org/.
- 圃 ウイキメディア財団, 「ウイキペデイア(本間宗久の  $\text{H}(I)$ ], http://ja.wikipedia.org/.
- 【7]ウイキメディア財軋「ウイキペデイア(ランダム ウォークの項)」. http://ja.wikipedia.org/.
- [81 LL廿太一郎, 「Excelで学ぶ時系列分析と予測」,オー ム社.
- 【91ロバートD.エドワーズ, W.H.C.バセッティ,ジョン・ マギー. 「マーケットのテクニカル百科実践編」,パン ローリング.
- [10] ロバート・D. エドワーズ, W.H.C. バセッティ, ジョン・ マギー, 「マーケットのテクニカル百科入門編」,パン ローリング.
- [11] 大石展緒,二宮政彦,「カオス的市場の販売予測」,共 立出版.
- 【121岡 嶋 大 介, 「Omega Chart」, http://www.omega chart.org/.
- [13]岡田克司, 「金融相場の予測手法」, http://maxux. com/bond/yosoku.htm.
- [141岡 田 呂 史, 「RjpWiki」, http://www.okada.jp.org/ RWiki/?RjpWiki.
- [15]加 藤 浩 一,''kaburobo Archive", http://W-it.jp/ Kenny/kaburobo/.
- [16】株式会社ベク ター, 「LHAPLUS」, http://www. vector.co.jp/soft/win95/util/se169348.html.
- [171カブロボ運営事務局, 「スーパー・カブロボSDK APIリファレンス」, (SDKに付属).
- 【18]カブロボ運営事務局, 「カブロボアワード」, http:// www.kaburobo.jp/docs/award\_July\_2007.pdf.
- [19]カブロボ運営事務局, 「カブロボ作成ルール/仕様」, http://www.kaburobo.jp/kaburobo\_building\_rule. pdf.
- [20】カブロボ運営事務局, 「カブロボ実運用」, http:// www.kaburobo.jp/real.php.
- 【211カブロボ運営事務局, 「カブロボ審査基準」, http:// www.kaburobo.jp/checkguideline.php.
- 【22]カブロボ運営事務局, 「カブロボ表彰規程」, http:// www.kaburobo.jp/cmdguideline.php.
- 【231カブロボ運営事務局, 「ホームページ」, http://www. kaburobo.jp/top.php.
- [241カブロボ運営事務局, 「第1回スーパー カブロボ・ コンテスト大会結果」, http://www.kaburobo.jp/ contestresult. html.
- [25] 栗山浩, 「株式サヤ取り講座」, 同友館.
- [26】J.M.ケインズ, 「雇用・利子および貨幣の一般理論」, 東洋経済新報社.
- [27] 今野浩, 「数理決定法入門」, 朝倉書店.
- [28]財団法人日本経済教育センター, 「経済教育に関する 研究調査報告書」 (内閣府経済社会総合研究所委託調 査) , http://www.esri.go.jp/jp/archive/hou/ houO30/  $(hou22a-1.pdf$  ~ hou22a-5.pdf).
- [291斉藤正章.「株勝率80%の逆張りシステムトレード術」. 日本実業出版社.
- [30] 佐藤秀男, 「「カブロボ」って何?株自動売買ソフトで 学ぶ」, 週間アエラ(2006年8月7日) p.69, 朝日新聞社.
- [31] 柴原淳一郎, 「株式市場の役割と投資の基礎知識①」(和 歌山大学経済学部野村詔券提供講座), http://www. wakayama-u.ac.jp/~tetsuji/nomura/W20061 109a.pdf.
- [32]トゥーシャー・シャンデ,「売買システム入門」,パン ローリング.
- [331証券知識普及プロジェクト, 「証券クエスト」, http: //www.shokenquest.jp/html/index.html.
- [341専修入学図書館, 「外部データベース」, http:// www. acc.senshu-u.ac.jp/library/guide/external-db.html.

<sup>&</sup>lt;sup>56</sup> エクセルによる売買法のパフォーマンス検証については [48], [53], [54] などを参照。 [53] には VBA による株価データのダウンロード についても説明されています。ただし、データを有するサイト([55] など)のページ構成等の変化により、手を加えないと動かないサンプ ルコードがあるかも知れません。

<sup>57 [14], [61]</sup> などを参照。

<sup>58</sup> サイトの URL は、 2007年7月末現在の情報です。

- [35]エドワード・0・ソープ, 「ディーラーをやっつけろ!」, パンローリング.
- [36] 田久保龍, 「株のプロは何を買っていつ売るのか」, イ ンデックスコミュニケーションズ.
- [371立木秀樹,有賀妙子, 「すべての人のためのJavaプロ グラミング」,共立出版.
- [38】田中勝博,テクニカル分析入門,日本経済新聞社.
- [39] 月本洋, 「実践データマイニング」, オーム社.
- 【40]東京証券取引所, 「株式知識・学習」, http:// www. tse.or.jp/learning/index.html.
- [41] 鳥海不二夫, 「株式自動売買ソフトウェア スーパー・ 株ロボを作ろう!」,秀和システム.
- [42]トレード・サイエンス株式会社「ホームページ」, http://trade-sc.jp/service.html.
- [43] 日本証券業協会, 「証券教育広報センター(ウェブペー ジ) 」, http://www.skkc.jp/index.html.
- [44】ウイリアム・パウンドストーン, 「天才数学者はこう 賭ける」,青土社.
- 【451林輝太郎, 「定本酒田罫線法」,同文館.
- 【46]ロバート・パルド, 「トレーディングシステムの開発 と検証と最適化」,パンローリング.
- [47]ガナパシ・ビデイヤマ-ヒ一, 「実践的ペアトレーディ ングの理論」,パンローリング.
- [48]藤本壱, 「Excelで学ぶ株式投資」,オーム社.
- [49]バートン・マルキール, 「ウォール街のランダム・ウオー カー」,日本経済新聞出版社.
- [50]三品祐樹, 「石鎚@プロジェクト(ブログ)」, http:// s3.ne.senshu-u.ac.jp/"kaburobo/.
- [51] 宮本信二, 「Eclipse 3.2 完全攻略」, ソフトバンククリ エイティブ.
- [52】森生明, 「MBAバリュエーション」,日経BP社
- [53] 森田佳佑, 「自動売買ロボット作成マニュアル」, パン ローリング.
- 【54]森田佳柘, 「自動売買ロボット作成マニュアル初級編」, パンローリング.
- [55] ヤフー株式会社, 「Yahoo! ファイナンス (株価・投信・ 為替時系列データ) |, http://table.yahoo.co.jp/t.
- [56]結城浩, 「改訂第2版Java言語プログラミングレッス ン(上)(ド)」,ソフトバンククリエイティブ.
- [57]渡辺茂, 「ケースと図解で学ぶ企業価値評価」,日本経 済新聞出版社.
- [58]Kelly, J.L. Jr. "A New Interpretation of Information Rate,''Bell Systems Technical Journal, 35, (1956), 917-926. (http://www.bjmath. com/bjmath/kelly/ kelly.pdf.)
- [59]Sun Microsystems, Inc., "Java SE Downloads," http://java.sun.com/javase/downloads/index.jsp.
- [60]The Eclipse Foundation, " Eclipse Project Downloads," http://download.eclipse.org/eclipse/

downloads/index.php.

- 【61】The R Foundation. "The R Project for Statistical Computing," http://www.r-project. Org/.
- [62]Thorp, E.0., "The Mathematics of Gambling/ http://www.bjmath.com/bjmath/thorp/tog.htm.

# 付録1 :APIドキュメントの簡単な利用法

システムをインストールしたフォルダのサブフォルダ に各種のドキュメントがあります(「C: ¥kaburobo¥doc ¥javadoc ¥」)。この中のindex.html を開くと「スーパー・ カブロボSDK APIリファレンス」 ([17])というページ が現れます59。左フレームにはたくさんのクラスが表示さ れています(フレームが表示されていない場合は、ページ 上方の「フレームあり」をクリックしてください)。ここ から、調べたいクラスのリンクをクリックして、意味や使 えるメソッドを理解すれば良いわけです。

このようなドキュメントに慣れていない場合は、例えば、 以下のようにしてみてはいかがでしょうか。

- ・本記事のテンプレートや「カブロボの豆」 ([3])など にあるコードのコメントを調べる。あるいは文献(例 えば[41])を調べる。
- ・ APIリファレンスのページ上方にある「検索」のリン クから調べたいクラスやメソッドを探す $60<sub>o</sub>$
- ・キーワードとなる英単語を調べ、検索の際に類推する。〕

例えば、アルゴリズムの中で株価(終値)の「移動平均」 を使いたいとします。移動平均(や類似の指標)を使った コードを(コメントを頼りに)探す、あるいは文献の索引 から調べるのが最初のやり方です。

3番目のように、 「moving average」が移動平均のこと だと分かれば、前述のAPIのページから「M」のリンク を辿ると、 「M。vingAverage」というクラスがあること が分かるでしょう。そのリンクをさらに辿って「クラス M()vingAverage」というページに飛ぶと、クラスの簡単 な解説と使えるメソッドが分かります。

たくさんのメソッドがあって圧倒されますが、例えば、 簡単そうな単純移動平均(getlndexSimple)を見ると、 「getIndexSimple (Stock stock, int past)」のように、 株(stock)と(過去の)日数(past)を引き数とす ることが分かります。また、ページの上端(あるいは下 端)にある「使用」というリンクを辿ると、 「Analysis Manager.getMovingAverage()」のように使うこと が分かります。つまり、 AnalysisManagerクラスから getMovingAverage()メソッドでMovingAverageクラス

<sup>59</sup> Eclipse で設定すれば、コードを書く際に直ちに参照できて便利です が、ここでは説明は略します。

 $^{60}$  特に「get」で始まるメソッドが多いです。

に行き着き、そのgetlndexSimpleメソッドを使えば良い ということになります。

さらに、左フレームのリンクから「クラスAnalysisManager」 のページに飛び、 Analysis Managerクラスの「使用」を 調べると、 「TradeAgent. getAnalysisManager()」のよう に使うことが分かります。つまり、 TradeAgent.クラス からgetAnalysis Manager()メソッドでAnalysisManager クラスに行き着きます。

l司じことを、TradeAgent.クラスについてやってみると、 下記のような使用法であることが分かります。

· AbstractRobot.order(TradeAgent tradeAgent)

 $\cdot$  AbstractRobot.screening(TradeAgent tradeAgent) 付録のテンプレートを見て分かるとおり、カブロボで order (注文) や screening (銘柄選択) というのは基本 的なメソッドですので、リンクを辿って理解するのはここ で終了です。つまり、ある銘柄(stock)のある口数(past) の(単純)移動平均を取得するには、

Cf) tradeAgentの定義

 $\rightarrow$  2) analysisManager の定義

 $\rightarrow$  3 movingAverage の定義

→ 4<br />
getIndexSimple (Stock stock, int past)の使用という ように進みます。

例えば、①は、「TradeAgent tradeAgent」というように、  $(2)$ は、 [AnalysisManager analysisManager = tradeAgent. getAnalysisManager()」というように定義していくわけで す(メソッドをピリオド「.」で連ねれば、途中のクラス のオブジェクト定義を省略することもできます)。

上記の移動平均の場合だと、銘柄(stock)や移動期間 (past) は、別途定義する必要があります。カブロボで扱っ ている銘柄リストや個別銘柄の情報(単元株数など)につ いては、 APIドキュメントのInformation Managerクラ スやStockインターフェースを参照してください。